# EPSON STYLUS<sub>M</sub> PHOTO R340 Series

# Benutzerhandbuch - Grundlagen

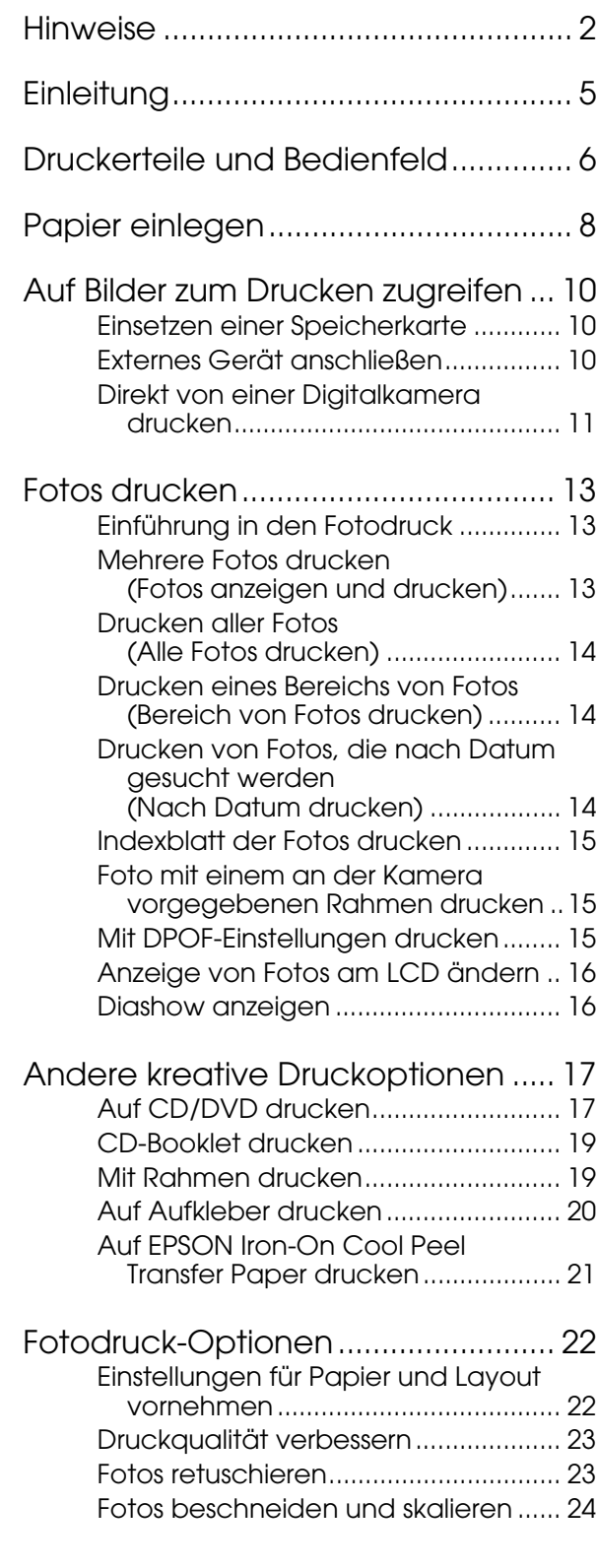

**EPSON** 

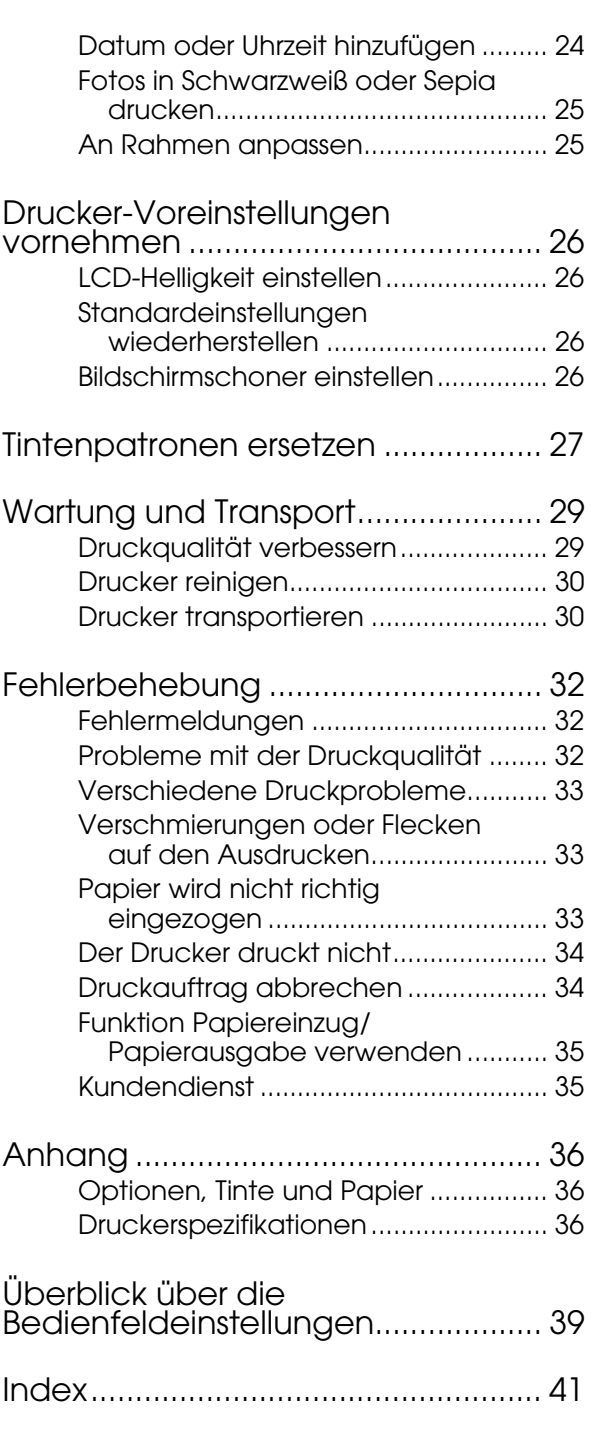

### <span id="page-1-0"></span>*Sicherheitshinweise*

Lesen Sie vor der Inbetriebnahme des Druckers alle Anweisungen in diesem Abschnitt. Befolgen Sie außerdem alle am Drucker angebrachten Warnungen und Hinweise.

### *Drucker aufstellen*

- Die Ventilationsschlitze und Öffnungen im Drucker dürfen nicht blockiert oder zugedeckt werden.
- Die verwendete Netzspannung muss mit der auf dem Typenschild des Druckers angegebenen Betriebsspannung übereinstimmen.
- Verwenden Sie nur das mit diesem Drucker mitgelieferte Netzkabel. Bei Verwendung eines anderen Netzkabels können Brände oder elektrische Schläge verursacht werden.
- Vergewissern Sie sich, dass das Netzkabel den geltenden Sicherheitsvorschriften entspricht.
- Verwenden Sie keine beschädigten oder abgenutzten Netzkabel.
- Wenn Sie den Drucker über ein Verlängerungskabel anschließen, stellen Sie sicher, dass die Gesamtstromstärke aller am Verlängerungskabel angeschlossenen Geräte die zulässige Stromstärke des Verlängerungskabels nicht überschreitet. Achten Sie zudem darauf, dass der Gesamt-Nennstrom aller an der Netzsteckdose angeschlossenen Geräte die zulässige Belastbarkeit der Steckdose nicht überschreitet.
- Versuchen Sie niemals, das Gerät selbst zu reparieren.
- In folgenden Fällen müssen Sie den Drucker vom Netz trennen und sich an einen autorisierten Kundendiensttechniker wenden:

Das Netzkabel oder der Stecker sind abgenutzt oder beschädigt; Flüssigkeit ist in den Drucker eingedrungen; der Drucker ist heruntergefallen oder das Gehäuse wurde beschädigt; der Drucker arbeitet nicht mehr normal bzw. zeigt auffällige Leistungsabweichungen.

### *Druckerstandort auswählen*

- Stellen Sie den Drucker auf eine ebene, stabile Fläche, die an allen Seiten über seine Grundfläche hinausragt. Wenn Sie den Drucker an einer Wand aufstellen, lassen Sie einen Freiraum von mindestens 10 cm zwischen der Druckerrückseite und der Wand. Der Drucker arbeitet nicht einwandfrei, wenn er gekippt wird oder schräg steht.
- Wenn Sie den Drucker lagern oder transportieren, halten Sie ihn nicht schräg, stellen Sie ihn nicht auf die Seite und drehen Sie ihn nicht um. Anderenfalls kann Tinte aus den Tintenpatronen auslaufen.
- Vermeiden Sie Standorte, an denen der Drucker starken Temperatur- und Feuchtigkeitsschwankungen ausgesetzt ist. Halten Sie den Drucker auch fern von direkter Sonneneinstrahlung, starkem Lichteinfall und übermäßiger Wärme.
- Stellen Sie den Drucker so auf, dass um ihn herum eine ausreichende Luftzufuhr gewährleistet ist.
- Stellen Sie den Drucker in der Nähe einer Steckdose so auf, dass der Netzstecker jederzeit problemlos gezogen werden kann.

### *Mit dem Drucker arbeiten*

Achten Sie darauf, dass keine Flüssigkeit in den Drucker gelangt.

### *Speicherkarte verwenden*

- Entnehmen Sie nicht die Speicherkarte und schalten Sie den Drucker nicht aus, während der Computer und die Speicherkarte miteinander kommunizieren (wenn die Speicherkartenanzeigen blinken).
- Die Verwendung der Speicherkarten unterscheidet sich je nach dem Typ der Speicherkarte. Lesen Sie unbedingt die Dokumentation, die der Speicherkarte beiliegt.
- Verwenden Sie nur Speicherkarten, die mit dem Drucker kompatibel sind. Nähere Informationen dazu finden Sie unter "Speicherkarten einsetzen".

### *LCD verwenden*

- Im LCD können einige kleine helle oder dunkle Punkte enthalten sein. Dies ist normal und bedeutet nicht, dass ein Schaden vorliegt.
- Reinigen Sie das LCD nur mit einem trockenen, weichen Tuch. Verwenden Sie weder Flüssigreiniger noch chemische Reinigungsmittel.
- Wenn das LCD am Bedienfeld des Druckers beschädigt ist, wenden Sie sich an Ihren Fachhändler. Sollte die Flüssigkristalllösung auf Ihre Hände geraten, waschen Sie sie gründlich mit Seife und Wasser. Falls die Flüssigkristalllösung in die Augen gelangt, spülen Sie sie sofort mit Wasser. Wenn Sie nach dem gründlichen Ausspülen noch Beschwerden oder Sehprobleme haben, suchen Sie sofort einen Arzt auf.

### *Optionalen Bluetooth Photo Print Adapter verwenden*

Für die Verwendung des Bluetooth Photo Print Adapters siehe die zugehörigen Sicherheitsanweisungen.

### *Umgang mit Tintenpatronen*

- Bewahren Sie Tintenpatronen außerhalb der Reichweite von Kindern auf. Lassen Sie niemals zu, dass Kinder Tintenpatronen in die Hand bekommen oder gar daraus trinken.
- Schütteln Sie die Tintenpatronen nicht, da hierdurch Tinte austreten kann.
- Seien Sie beim Umgang mit benutzten Tintenpatronen vorsichtig, da um die Tintenzuleitungsöffnung herum noch immer ein wenig Tinte vorhanden sein kann. Wenn Tinte auf Ihre Hände gerät, reinigen Sie sie gründlich mit Wasser und Seife. Sollte Tinte in die Augen gelangen, spülen Sie sie sofort mit reichlich Wasser aus. Wenn Sie nach dem gründlichen Ausspülen noch Beschwerden oder Sehprobleme haben, suchen Sie sofort einen Arzt auf.
- Sie dürfen das Etikett nicht entfernen oder daran ziehen, da hierdurch Tinte austreten kann.
- Installieren Sie Tintenpatronen sofort nach dem Öffnen der Verpackung. Bleibt die Tintenpatrone vor der Benutzung längere Zeit ausgepackt liegen, ist normales Drucken unter Umständen nicht möglich.
- Berühren Sie nicht den grünen IC-Chip an der Rückseite der Tintenpatrone. Hierdurch können sowohl der normale Betrieb als auch der Druckbetrieb beeinträchtigt werden.

### *ENERGY STAR®-Kompatibilität*

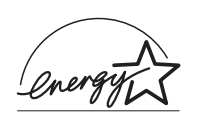

Als Partner von ENERGY STAR gewährleistet EPSON, dass dieses Produkt die Energiesparrichtlinien von ENERGY STAR erfüllt.

Das International ENERGY STAR Office Equipment-Programm ist eine freiwillige Partnerschaft mit Vertretern der Computer- und Bürogeräteindustrie zur Förderung der Entwicklung energiesparender PCs, Monitore, Drucker, Faxgeräte, Kopiergeräte, Scanner und Multifunktionsgeräte mit dem Ziel, die durch Energieerzeugung bedingte Luftverschmutzung zu reduzieren. Die teilnehmenden Länder verwenden einheitliche Standards und Logos.

### *Copyrights und Marken*

Kein Teil dieses Handbuchs darf in irgendeiner Form (Druck, Fotokopie, Mikrofilm oder ein anderes Verfahren) ohne die schriftliche Genehmigung der Epson Deutschland GmbH reproduziert oder unter Verwendung elektronischer Systeme verarbeitet, vervielfältigt oder verbreitet werden. Die hierin enthaltenen Informationen sind ausschließlich für diesen Epson-Drucker bestimmt. Epson ist für die Anwendung dieser Informationen auf andere Drucker nicht verantwortlich.

Weder die Epson Deutschland GmbH noch die Seiko Epson Corporation haften für Schäden infolge von Fehlgebrauch sowie Reparaturen und Abänderungen, die von dritter, nicht autorisierter Seite vorgenommen wurden. Dieses Handbuch wurde mit großer Sorgfalt erstellt. Eine Haftung für leicht fahrlässige Fehler, z. B. Druckfehler, ist jedoch ausgeschlossen.

EPSON haftet nicht für Schäden oder Störungen durch Einsatz von Optionen oder Zubehör, wenn dieses nicht ein original EPSON-Produkt ist oder eine ausdrückliche Zulassung der SEIKO EPSON CORPORATION als "EPSON Approved Product" hat.

EPSON haftet ebensowenig für Schäden durch elektromagnetische Störfelder, die bei der Verwendung von Schnittstellenkabeln entstehen können, wenn diese nicht eine ausdrückliche Zulassung der SEIKO EPSON CORPORATION als "EPSON Approved Product" haben.

 $\text{EPSON}^{\circledR}$  ist eine eingetragene Marke und EPSON STYLUS™ ist eine Marke der Seiko Epson Corporation.

PRINT Image Matching™ ist eine eingetragene Marke der Seiko Epson Corporation. Das Logo von PRINT Image Matching ist eine Marke der Seiko Epson Corporation.

USB DIRECT PRINT™ ist eine Marke der Seiko Epson Corporation. Das USB DIRECT PRINT-Logo ist eine Marke der Seiko Epson Corporation.

Die Bezeichnung und das Logo *Bluetooth* sind Eigentum von Bluetooth SIG, Inc., ihre Verwendung durch Seiko Epson Corporation erfolgt unter Lizenz.

Microsoft® und Windows® sind eingetragene Marken der Microsoft Corporation.

Apple® und Macintosh® sind eingetragene Marken der Apple Computer, Inc.

Die auf der Druckersoftware-CD-ROM gespeicherten Daten sind teilweise von Design Exchange Co., Ltd. lizenziert. Copyright © 2000 Design Exchange Co., Ltd. Alle Rechte vorbehalten.

DPOF™ ist eine Marke von CANON INC., Eastman Kodak Company, Fuji Photo Film Co., Ltd. und Matsushita Electric Industrial Co., Ltd.

 $\mathsf{Zip}^{\circledR}$  ist eine eingetragene Marke der Iomega Corporation. SD™ ist eine Marke.

Memory Stick, Memory Stick Duo, Memory Stick PRO und Memory Stick PRO Duo sind Marken der Sony Corporation.

xD-Picture Card™ ist eine Marke der Fuji Photo Film Co.,Ltd.

*Allgemeiner Hinweis: Alle im Handbuch genannten Bezeichnungen von Erzeugnissen sind Marken der jeweiligen Unternehmen. Aus dem Fehlen der Markenzeichen (R) bzw. TM kann nicht geschlossen werden, dass die Bezeichnung ein freier Markenname ist.*

Copyright © 2005 Seiko Epson Corporation. Alle Rechte vorbehalten.

<span id="page-4-0"></span>Nachdem Sie den Drucker nach den Anweisungen auf dem Blatt *Hier starten* eingerichtet haben, finden Sie in diesem Handbuch die folgenden Informationen:

- Papier einlegen
- Fotos von Speicherkarte drucken
- Fotos von einem externen Gerät drucken
- Fotos von einer Speicherkarte auf einem externen Gerät speichern
- Regelmäßige Wartung durchführen
- Häufige Probleme lösen

In diesem Handbuch wird beschrieben, wie Sie die obigen Vorgänge ausführen, ohne den Computer einzuschalten! Natürlich kann der Drucker noch viel mehr, wenn er an einem Windows- oder Macintosh-Computer angeschlossen ist.

Anweisungen zur Verwendung des Druckers in Verbindung mit einem Computer finden Sie im Bildschirm- *Benutzerhandbuch*. Beim Installieren der Software wurde automatisch ein Symbol für das Handbuch auf dem Desktop eingerichtet.

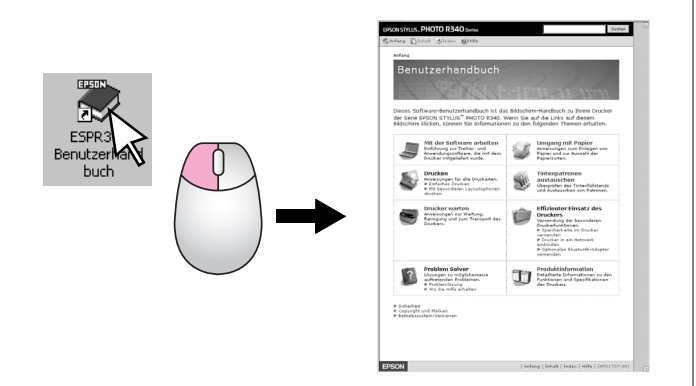

Beachten Sie Folgendes beim Lesen der Anweisungen:

#### w **Vorsicht:**

Warnhinweise dieser Art müssen unbedingt beachtet werden, um Körperverletzungen zu vermeiden.

#### **A** Achtung:

Anmerkungen dieser Art müssen befolgt werden, um Schäden am Drucker zu vermeiden.

#### **Hinweis:**

Hinweise enthalten wichtige Informationen über den Drucker.

### *3 Möglichkeiten für Direktzugriff*

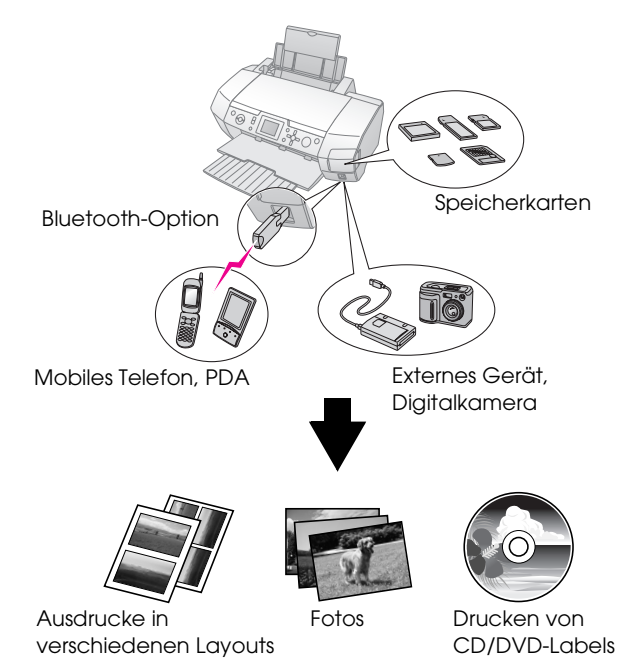

Informationen zur Verwendung eines optionalen Bluetooth-Adapters finden Sie im

Bildschirm-*Benutzerhandbuch*.

### *Grundlegendes Druckverfahren*

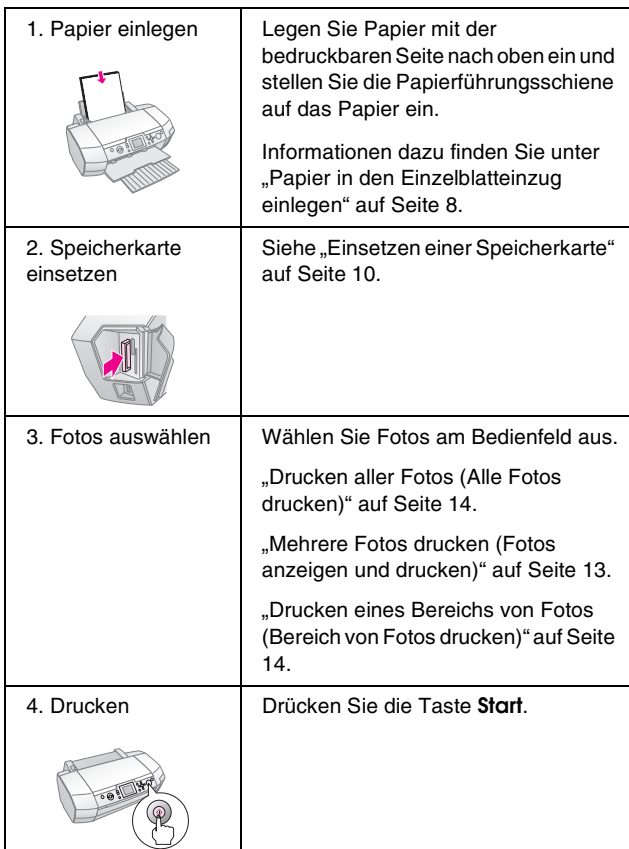

## <span id="page-5-0"></span>*Teile des Druckers*

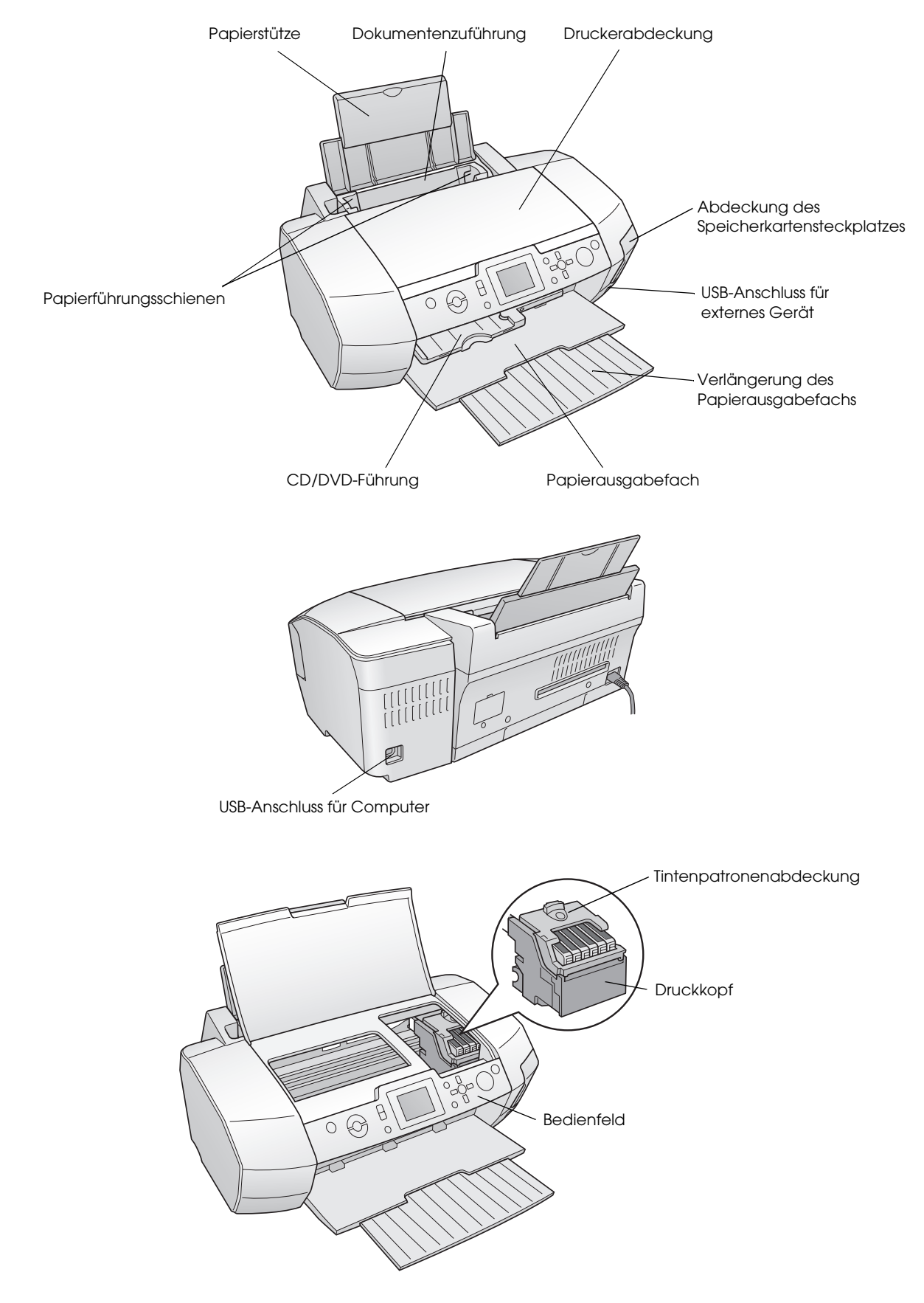

### *Bedienfeldtasten*

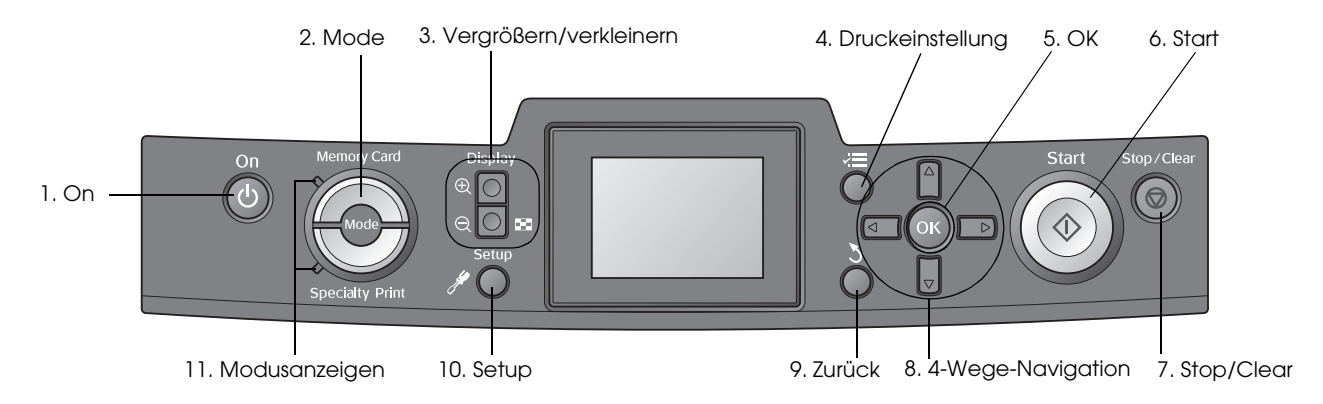

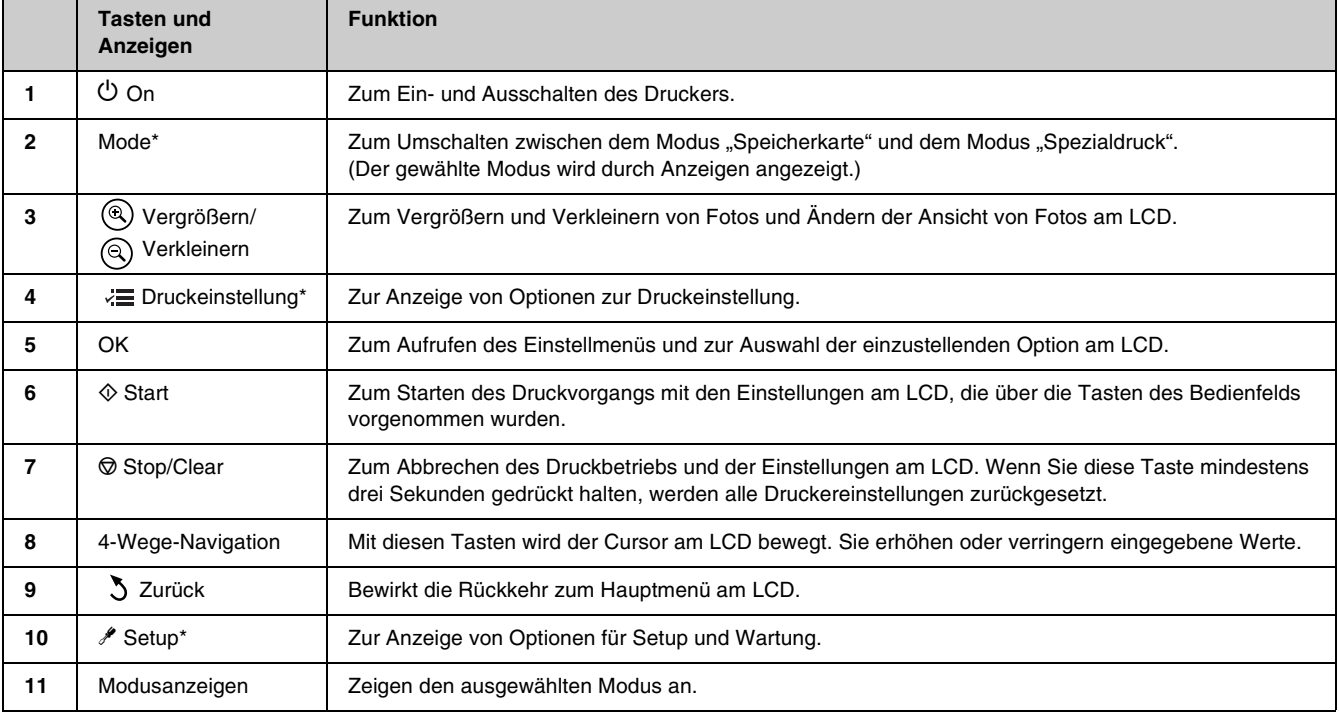

\*Informationen zu den Optionen der einzelnen Menüs finden Sie unter ["Überblick über die](#page-38-1)  [Bedienfeldeinstellungen" auf Seite 39.](#page-38-1)

#### **Hinweis:**

Die Tasten am Bedienfeld mit Ausnahme der Taste  $\otimes$  Stop/Clear und der Taste  $\circ$  On werden nur beim direkten Drucken von einer Speicherkarte verwendet.

### <span id="page-7-2"></span><span id="page-7-1"></span><span id="page-7-0"></span>*Papier in den Einzelblatteinzug einlegen*

Führen Sie zum Einlegen von Papier die folgenden Schritte aus.

1. Öffnen Sie die Papierstütze und ziehen Sie die Verlängerung heraus.

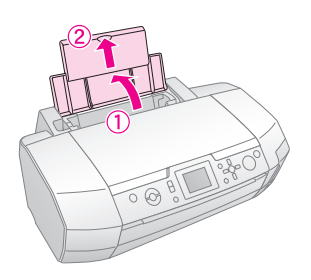

2. Klappen Sie das Papierausgabefach herunter und ziehen Sie die Verlängerung heraus.

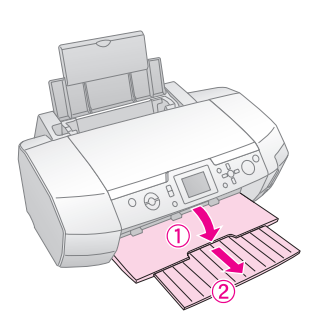

3. Schieben Sie die Papierführungsschiene nach links.

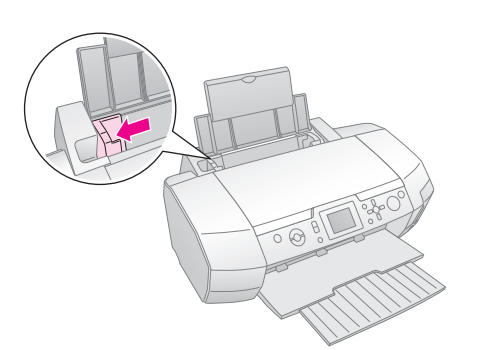

4. Fächern Sie einen Stapel Papier auf und richten Sie die Kanten durch Aufstoßen auf eine ebene Unterlage bündig zueinander aus.

5. Legen Sie das Papier gegen die rechte Seite des Papierfachs und mit der zu bedruckenden Seite nach oben ein.

Legen Sie den Papierstapel hinter die Zungen und vergewissern Sie sich, dass er sich unterhalb der Markierung  $\equiv$  an der Innenseite der linken Papierführungsschiene befindet. Legen Sie Papier immer mit einer schmalen Seite voran ein, auch wenn Sie im Querformat drucken möchten.

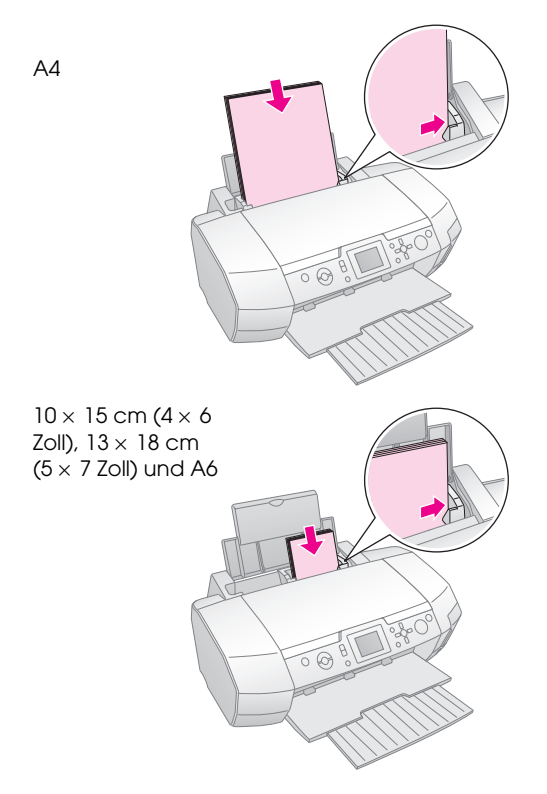

6. Schieben Sie die Papierführungsschiene gegen die linke Seite des Papiers, aber nicht zu fest.

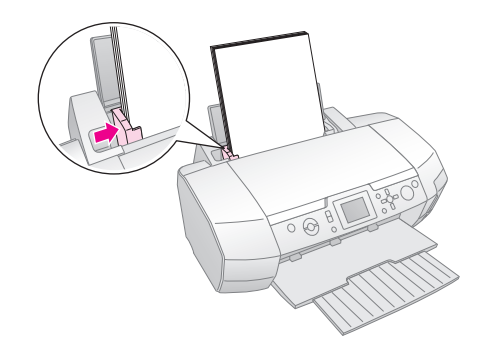

Die Fassungskapazität für die einzelnen Papiertypen ist wie folgt.

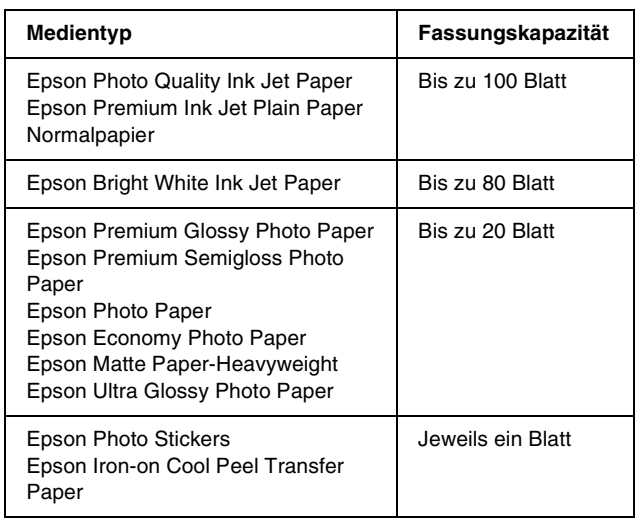

#### **Hinweis:**

- ❏ Lassen Sie genügend Platz vor dem Drucker frei, damit das Papier ungehindert vom Drucker ausgegeben werden kann.
- ❏ Legen Sie Papier immer mit der schmalen Kante voran in den Einzelblatteinzug ein, auch wenn Sie Bilder im Querformat drucken möchten.
- ❏ Achten Sie darauf, dass sich der Papierstapel unterhalb der Pfeilmarkierung ≚ an der linken Papierführungsschiene befindet.
- ❏ Vergewissern Sie sich, dass der CD/DVD-Träger nicht im Drucker eingesetzt ist und dass die CD/DVD-Führung sich oben befindet.

### *Ausdrucke aufbewahren*

Bei richtigem Umgang damit halten sich die Fotos von diesem Drucker über viele Jahre. Die speziellen Epson-Tinten, die für diesen Drucker vorgesehen sind, ergeben eine verbesserte Lichtbeständigkeit, wenn sie in Verbindung mit Epson-Papier verwendet und die Ausdrucke sachgemäß ausgestellt oder gelagert werden.

Wie bei herkömmlichen Fotos werden durch sachgemäße Verwendung Farbänderungen minimiert und die Ausstellungsdauer verlängert:

- Wenn Ausdrucke ausgestellt werden sollen, empfiehlt Epson, sie unter Glas oder Kunststoff zu rahmen, um sie vor atmosphärischen Verunreinigungen wie Feuchtigkeit, Zigarettenrauch oder hohen Ozonwerten zu schützen.
- Schützen Sie die Ausdrucke in gleicher Weise wie alle Fotos vor hohen Temperaturen, hoher Luftfeuchtigkeit und direkter Sonnenbestrahlung.

Als sachgemäße Aufbewahrung empfiehlt Epson, die Ausdrucke in einem Fotoalbum oder einer Aufbewahrungsbox aus Kunststoff in säurefreien Archivierungshüllen unterzubringen, die in den meisten Fotogeschäften erhältlich sind.

Beachten Sie weitere Anweisungen zu Aufbewahrung und Ausstellung, die auf der Verpackung des Papiers angegeben sind.

## <span id="page-9-3"></span><span id="page-9-1"></span><span id="page-9-0"></span>**Einsetzen einer Speicherkarte**

### *Zur Beachtung:*

- ❏ Setzen Sie eine Speicherkarte so ein, dass ihre Oberseite nach rechts weist, wie in der Abbildung dargestellt.
- ❏ Wenn eine Speicherkarte anders als hier dargestellt eingesetzt wird, können der Drucker, die Speicherkarte oder beide beschädigt werden.
- ❏ Verwenden Sie jeweils nur eine Art von Speicherkarte. Entnehmen Sie die eingesetzte Speicherkarte, bevor Sie eine Speicherkarte einer anderen Art einsetzen.
- ❏ Schließen Sie die Abdeckung des Speicherkartensteckplatzes, wenn eine Speicherkarte eingesetzt ist, um sie vor statischer Elektrizität zu schützen. Wenn die Speicherkarte berührt wird, während sie im Drucker eingesetzt ist, kann sie eine Fehlfunktion des Druckers verursachen.
- ❏ Bevor Sie eine Memory Stick Duo, Memory Stick PRO Duo, miniSD card oder MagicGate Memory Stick Duo einsetzen, bringen Sie den damit mitgelieferten Adapter an.

### *Speicherkarte einsetzen*

- <span id="page-9-6"></span>1. Drücken Sie die Taste **On**, um den Drucker einzuschalten.
- 2. Öffnen Sie die Abdeckung des Speicherkartensteckplatzes.
- 3. Führen Sie die Speicherkarte so weit wie möglich in den entsprechenden Steckplatz ein, wie nachstehend dargestellt. Nach dem Einsetzen der Karte leuchtet die Kartenanzeige.

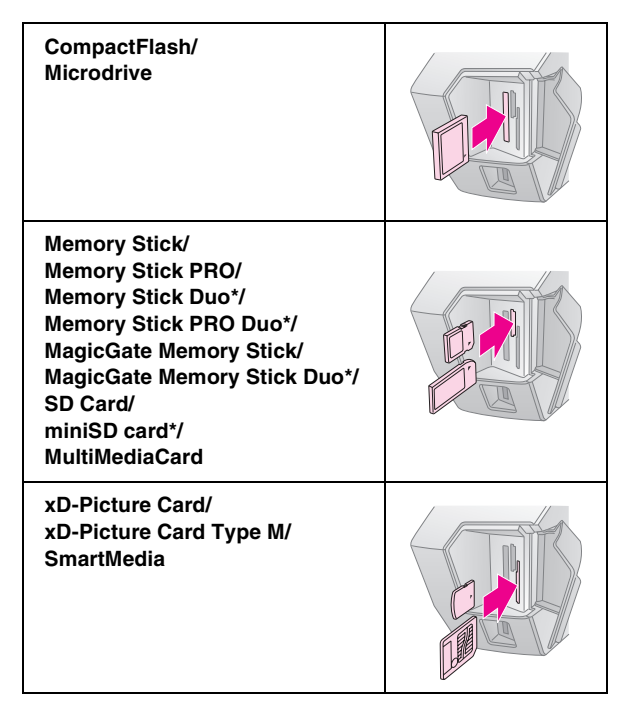

\*Adapter erforderlich.

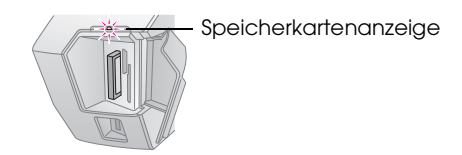

4. Schließen Sie die Abdeckung des Speicherkartensteckplatzes.

> <span id="page-9-5"></span>Nach einem Augenblick liest der Drucker die Speicherkarte und zählt die darauf befindlichen Bilder. Danach stehen die Bilder zum Drucken zur Verfügung (siehe [Seite 13\)](#page-12-4).

## *Speicherkarte entnehmen*

Vergewissern Sie sich, dass die Kartenanzeige nicht blinkt, und ziehen Sie die Karte gerade aus dem Steckplatz.

### $A$ chtung:

Nehmen Sie eine Speicherkarte nicht heraus, solange die Kartenanzeige blinkt, weil sonst die auf der Karte gespeicherten Dateien beschädigt werden können.

## <span id="page-9-4"></span><span id="page-9-2"></span>**Externes Gerät anschließen**

Sie können externe Geräte wie beispielsweise ein MO-Laufwerk, CD-R-Laufwerk oder USB-Flash-Laufwerk mit einem USB-Kabel an den Drucker anschließen.

Einzelheiten zum Drucken mit einem Bluetooth Photo Print Adapter finden Sie im Bildschirm-*Benutzerhandbuch*.

#### **Hinweis:**

Nicht alle Geräte, die mit einem USB-Kabel angeschlossen werden können, werden unterstützt. Nähere Informationen erhalten Sie beim regionalen Kundendienst.

### *Anschließen*

1. Entnehmen Sie sämtliche Speicherkarten aus dem Drucker.

#### **Hinweis:**

Verbleibt eine Speicherkarte im Drucker, werden Bilder von der Karte und nicht von der Kamera oder dem Speicherlaufwerk gelesen.

2. Schließen Sie das USB-Kabel vom Speichergerät an den USB-Anschluss **EXT I/F** an der Vorderseite des Druckers an.

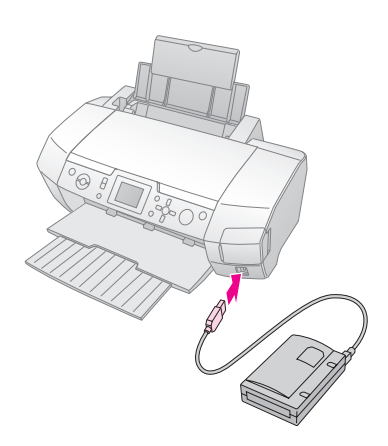

3. Schalten Sie den Drucker und das Speichergerät ein.

Nach einem Augenblick liest der Drucker die Speicherkarte und zählt die darauf befindlichen Bilder. Danach stehen die Bilder zum Drucken zur Verfügung (siehe [Seite 13](#page-12-4)).

### <span id="page-10-4"></span><span id="page-10-1"></span>*Fotos auf einem externen Gerät speichern*

<span id="page-10-2"></span>Wenn Sie nicht über einen Computer verfügen, können Sie Fotos, die sich auf der Speicherkarte der Kamera befinden, auf einem externen Gerät speichern, das Sie direkt an den Drucker anschließen. Anschließend können Sie die Bilder von der Speicherkarte löschen und diese wieder verwenden, ohne dass die ursprünglichen Fotos verloren gehen. Führen Sie die nachstehenden Anweisungen aus, um Fotos auf einem Zip-Datenträger, einer CD-R, einer DVD-R oder einem Thumb Drive zu speichern:

#### **Hinweis:**

Epson kann nicht für die Kompatibilität von Kameras und Laufwerken garantieren. Wenn Sie sich hinsichtlich der Kompatibilität einer Kamera oder eines Laufwerks nicht sicher sind, können Sie sie/es probeweise anschließen. Ist das Gerät nicht kompatibel, wird eine Meldung angezeigt, dass das angeschlossene Gerät nicht verwendet werden kann.

1. Vergewissern Sie sich, dass der Drucker eingeschaltet ist und dass die Speicherkarte, deren Dateien Sie sichern möchten, im Drucker eingesetzt ist.

- 2. Wenn Sie ein CD-R/RW- oder Zip-Laufwerk verwenden, schließen Sie es gegebenenfalls an eine Netzsteckdose an.
- 3. Schließen Sie das USB-Kabel vom Laufwerk an den USB-Anschluss **EXT I/F** an der Vorderseite des Druckers an (siehe [Seite 10\)](#page-9-2).
- 4. Drücken Sie die Taste **\* Setup** am Drucker.
- 5. Drücken Sie die Taste ▲ oder ▼, so dass **Datensicherung** hervorgehoben wird, und drücken Sie dann die Taste
- 6. Drücken Sie die Taste **OK**. Wenn die Meldung "Datensicherung starten" angezeigt wird, drücken Sie die Taste **OK** erneut, um die Datensicherung zu starten. Unter Umständen müssen Sie weitere Anweisungen ausführen, die am Drucker angezeigt werden. Alle Fotos auf der Speicherkarte werden zum externen Speichergerät kopiert. Dieser Vorgang kann, abhängig von der Anzahl der Fotos, mehrere Minuten dauern.

#### **Hinweis:**

- ❏ Führen Sie keine Datensicherung durch, während vom Computer zum Drucker gedruckt wird.
- ❏ Schließen Sie nicht das externe Speicherlaufwerk an, während der Computer auf die Speicherkarte im Drucker zugreift.
- ❏ Das Format zum Schreiben auf CD-R ist Multisession (Mode 1) und das Dateisystem ist ISO 9660. Aufgrund von Einschränkungen des Dateisystems ISO 9660 kann der Inhalt von Speicherkarten, die 8 oder mehr Ordnerebenen aufweisen, nicht auf CD-R gesichert werden.
- ❏ Für Ordner- und Dateinamen auf CD-R können Großbuchstaben und der Unterstrich (\_) verwendet werden. Andere Zeichen werden bei der Datensicherung auf CD-R in Unterstriche umgewandelt.

## <span id="page-10-0"></span>**Direkt von einer Digitalkamera drucken**

<span id="page-10-3"></span>Mit PictBridge und USB DIRECT-PRINT können Sie Fotos drucken, indem Sie Ihre Digitalkamera direkt an den Drucker anschließen.

### *Anschließen und drucken*

- 1. Achten Sie darauf, dass der Drucker nicht von einem Computer druckt.
- 2. Vergewissern Sie sich, dass keine Speicherkarte eingesetzt ist.
- 3. Schalten Sie den Drucker ein und legen Sie die Papiersorte ein, die Sie verwenden möchten (siehe [Seite 8\)](#page-7-2).
- 4. Nehmen Sie am Bedienfeld des Druckers die Druckeinstellungen (z. B. Papiertyp, Papiergröße und Layout) vor.

5. Schalten Sie die Digitalkamera ein und verbinden Sie dann den Drucker und die Digitalkamera mit einem USB-Kabel.

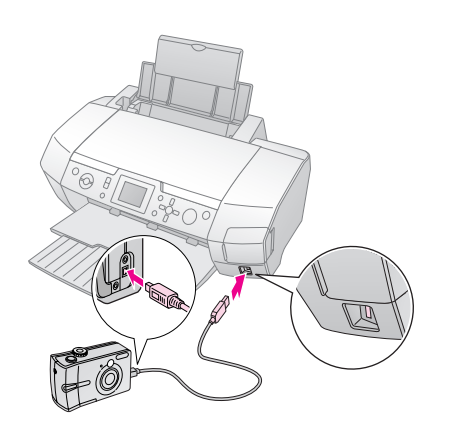

- 6. Wählen Sie an der Digitalkamera das Foto aus, das Sie drucken möchten. Achten Sie darauf, die gewünschte Einstellung an der Digitalkamera vorzunehmen, weil die Kameraeinstellungen in der Regel Vorrang vor den Druckereinstellungen haben.
- 7. Drucken Sie von der Digitalkamera.

#### **Hinweis:**

- ❏ Führen Sie keine Datensicherung durch, bevor oder während eine Digitalkamera am Drucker angeschlossen ist.
- ❏ Einige der Einstellungen an der Digitalkamera finden aufgrund der Druckerspezifikationen unter Umständen in der Druckausgabe keinen Niederschlag.
- ❏ Abhängig von der Art der Digitalkamera sind Bilder, die DPOF-Informationen enthalten, unter Umständen nicht für CD/DVD-Druck verfügbar.

## <span id="page-12-4"></span><span id="page-12-1"></span><span id="page-12-0"></span>**Einführung in den Fotodruck**

Im Modus **Speicherkarte** können Sie Fotos in verschiedenen Anordnungen drucken.

Vergewissern Sie sich, bevor Sie beginnen, dass der Drucker im Modus **Speicherkarte** ist (die Anzeige **Memory Card** leuchtet). Befindet sich der Drucker im Modus **Spezialdruck**, drücken Sie die Taste Memory Card, um den Modus <a>
<sub>"</sub>Speicherkarte" auszuwählen.

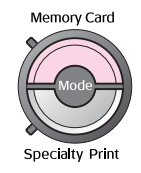

Der Modus ist standardmäßig zum Drucken von randlosen Fotos auf Premium Glossy Photo Paper der Größe 10×15 cm (4×6 Zoll) eingestellt.

Auf dem ersten Bildschirm können Sie die Fotos auswählen, die gedruckt werden sollen. Durch Drücken der Taste > können Sie entscheiden, wie Fotos ausgewählt und gedruckt werden sollen, wie in der nachstehenden Tabelle aufgeführt.

Informationen zu optionalen Einstellungen finden Sie unter ["Fotodruck-Optionen" auf Seite 22](#page-21-2).

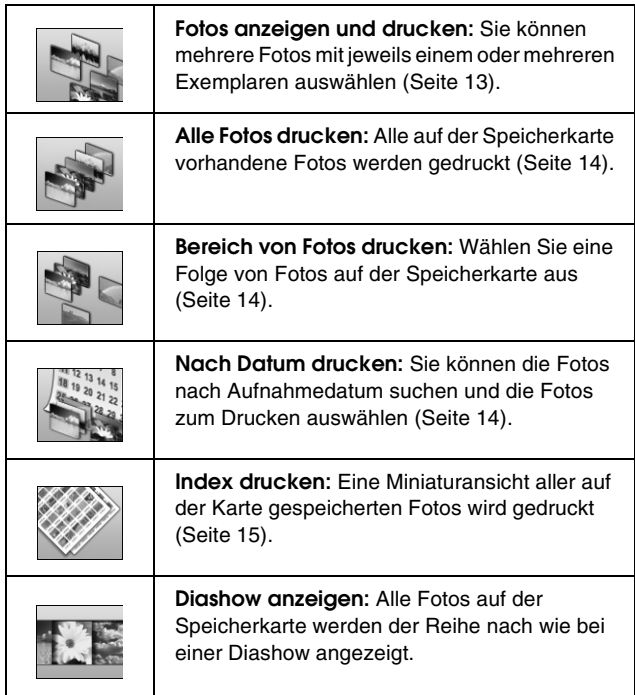

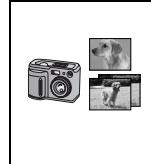

**An der Kamera ausgewählte DPOF-Fotos:** Ein Satz Fotos, der bereits in der Digitalkamera mit DPOF ausgewählt wurde, wird gedruckt. Diese Option wird standardmäßig angezeigt und ist nur verfügbar, wenn Fotos mit DPOF ausgewählt wurden. (Siehe "Mit [DPOF-Einstellungen drucken" auf Seite 15](#page-14-2).)

## <span id="page-12-3"></span><span id="page-12-2"></span>**Mehrere Fotos drucken (Fotos anzeigen und drucken)**

Das nachstehende Beispiel erläutert, wie Sie ein einzelnes randloses Foto drucken.

1. Drücken Sie die Taste < oder >, so dass **Fotos anzeigen und drucken** auf dem ersten Bildschirm angezeigt wird, und drücken Sie dann die Taste **OK**.

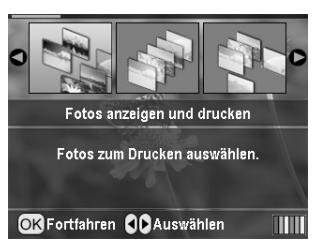

2. Drücken Sie die Taste ◀ oder ▶, um das Foto auszuwählen, das gedruckt werden soll.

#### **Hinweis:**

Sie können die Anzeige der Fotos durch Drücken der Tasten (a) "Verkleinern" und (a) "Vergrößern" ändern.

- 3. Drücken Sie die Taste ▲ oder ▼, um die Anzahl der Exemplare für das jeweilige Foto (bis zu 99) auszuwählen.
- 4. Wiederholen Sie die Schritte 2 und 3 für weitere Fotos.
- 5. Nehmen Sie die Papiereinstellungen vor. Siehe "Einstellungen für Papier und Layout [vornehmen" auf Seite 22.](#page-21-3) Der Drucker ist standardmäßig zum randlosen Drucken auf Premium Glossy Photo Paper der Größe 10×15 cm (4×6 Zoll) eingestellt.

#### **Hinweis:**

Sie können die Druckeinstellungen durch Drücken der Taste **OK** überprüfen.

6. Drücken Sie die Taste x **Start**, um den Druckvorgang zu starten.

## <span id="page-13-3"></span><span id="page-13-0"></span>**Drucken aller Fotos (Alle Fotos drucken)**

1. Drücken Sie die Taste < oder >, so dass Alle Fotos **drucken** auf dem ersten Bildschirm angezeigt wird, und drücken Sie dann die Taste **OK**.

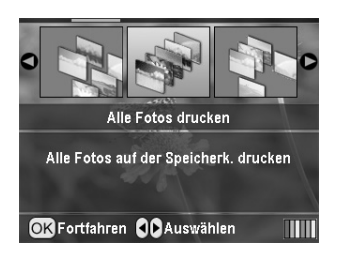

- 2. Drücken Sie die Taste  $\triangle$  oder  $\nabla$ , um die Anzahl der Exemplare auszuwählen.
- 3. Nehmen Sie gegebenenfalls die Papiereinstellungen vor. Siehe "Einstellungen für [Papier und Layout vornehmen" auf Seite 22.](#page-21-3) Der Drucker ist standardmäßig zum randlosen Drucken auf Premium Glossy Photo Paper der Größe 10×15 cm (4×6 Zoll) eingestellt.

#### **Hinweis:**

Sie können die Druckeinstellungen durch Drücken der Taste **OK** überprüfen.

4. Drücken Sie die Taste x **Start**, um den Druckvorgang zu starten.

## <span id="page-13-4"></span><span id="page-13-1"></span>**Drucken eines Bereichs von Fotos (Bereich von Fotos drucken)**

Führen Sie die folgenden Schritte aus, um einen Bereich (oder eine Folge) von aufeinander folgenden Fotos von der Speicherkarte der Kamera auszuwählen.

1. Drücken Sie die Taste < oder >, so dass **Bereich von Fotos drucken** auf dem ersten Bildschirm angezeigt wird, und drücken Sie dann die Taste **OK**.

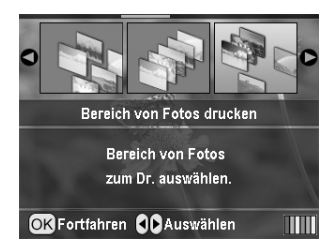

2. Drücken Sie die Taste  $\triangleleft$  oder  $\triangleright$ , um das erste Foto auszuwählen. Drücken Sie dann die Taste **OK**. Das ausgewählte Foto wird blau hervorgehoben.

#### **Hinweis:**

Sie können die Anzeige der Fotos durch Drücken der Tasten  $\mathbb{Q}$ , Verkleinern" und  $\mathbb{Q}$ , Vergrößern" ändern.

- 3. Drücken Sie die Taste  $\blacktriangle$ ,  $\blacktriangleright$ ,  $\blacktriangle$  oder  $\nabla$ , um das letzte Foto auszuwählen. Drücken Sie dann die Taste **OK**.
- 4. Drücken Sie die Taste ▲ oder ▼, um die Anzahl der Exemplare auszuwählen.
- 5. Nehmen Sie die Papiereinstellungen vor. Siehe "Einstellungen für Papier und Layout [vornehmen" auf Seite 22.](#page-21-3) Der Drucker ist standardmäßig zum randlosen Drucken auf Premium Glossy Photo Paper der Größe 10×15 cm (4×6 Zoll) eingestellt.

#### **Hinweis:**

Sie können die Druckeinstellungen durch Drücken der Taste **OK** überprüfen.

6. Drücken Sie die Taste x **Start**, um den Druckvorgang zu starten.

## <span id="page-13-2"></span>**Drucken von Fotos, die nach Datum gesucht werden (Nach Datum drucken)**

<span id="page-13-5"></span>Wenn Sie das Aufnahmedatum der Fotos wissen, können Sie die Fotos in diesem Menü auf einfache Weise finden und drucken.

1. Drücken Sie die Taste < oder >, so dass **Nach Datum drucken** auf dem ersten Bildschirm angezeigt wird, und drücken Sie dann die Taste **OK**.

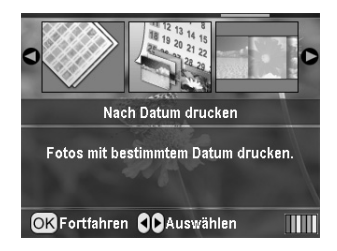

2. Drücken Sie die Taste  $\triangle$  oder  $\nabla$ , so dass das gewünschte Datum hervorgehoben wird, und drücken Sie dann die Taste▶, um das Datum zu markieren. Zum Löschen der Markierung drücken Sie die Taste <

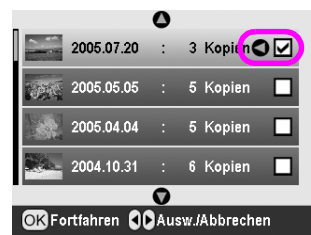

3. Drücken Sie die Taste **OK**.

4. Drücken Sie die Taste < oder  $\blacktriangleright$ , um das gewünschte Foto auszuwählen.

#### **Hinweis:**

Sie können die Anzeige der Fotos durch Drücken der Tasten  $\left(\widehat{\mathbb{Q}}\right)$  "Verkleinern" und  $\left(\widehat{\mathbb{Q}}\right)$  "Vergrößern" ändern.

- 5. Drücken Sie die Taste ▲ oder ▼, um die Anzahl der Exemplare auszuwählen.
- 6. Wiederholen Sie die Schritte 4 und 5 für weitere Fotos.

#### **Hinweis:**

Sie können die Druckeinstellungen durch Drücken der Taste **OK** überprüfen.

7. Drücken Sie die Taste  $\otimes$  **Start**, um den Druckvorgang zu starten.

## <span id="page-14-3"></span><span id="page-14-0"></span>**Indexblatt der Fotos drucken**

#### **Hinweis:**

Beim Drucken eines Indexblatts sind die Funktionen **Autokorrektur** und **Filter** nicht verfügbar.

Führen Sie die nachstehenden Anweisungen aus, um Miniaturansichten mit der Fotonummer und dem Aufnahmedatum zu drucken.

1. Drücken Sie die Taste < oder >, so dass **Index drucken** auf dem ersten Bildschirm angezeigt wird, und drücken Sie dann die Taste **OK**.

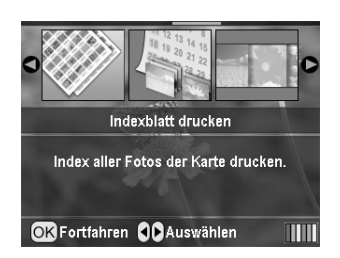

- 2. Drücken Sie die Taste ∗≡ "Druckeinstellungen".
- 3. Nehmen Sie die Einstellung für "Papiersorte" vor.
- 4. Nehmen Sie die Einstellung für "Papiergröße" vor.

Das in diesem Modus gedruckte Layout wird wie folgt durch die Papiergröße bestimmt.

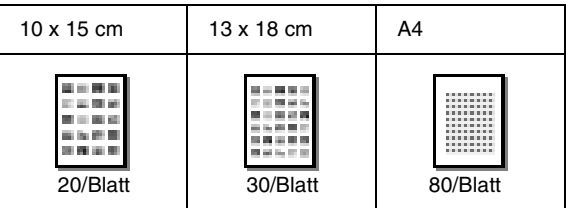

#### **Hinweis:**

Sie können die Druckeinstellungen durch Drücken der Taste **OK** überprüfen.

5. Drücken Sie die Taste x **Start**, um den Druckvorgang zu starten.

## <span id="page-14-5"></span><span id="page-14-1"></span>**Foto mit einem an der Kamera vorgegebenen Rahmen drucken**

Wenn Sie ein Foto mit einem Rahmen drucken möchten, den Sie vorher an einer EPSON-Kamera vorgegeben haben, führen Sie die nachfolgenden Schritte aus. Wenn das Foto P.I.F.-Daten enthält, wird das Symbol **P.F.** am LCD angezeigt.

1. Drücken Sie die Taste <≡ "Druckeinstellung" am Hauptmenü oder nach der Auswahl der Fotos.

#### **Hinweis:**

Wählen Sie die Fotos im Menü "Fotos anzeigen und drucken", "Alle Fotos drucken", "Bereich von Fotos drucken" oder "Nach Datum drucken" aus.

- <span id="page-14-6"></span>2. Drücken Sie die Taste ▲ oder ▼, um **P.I.F.-Rahmen bei Foto belassen** auszuwählen, und drücken Sie dann die Taste  $\blacktriangleright$ .
- 3. Drücken Sie die Taste ▲ oder ▼. um **Ein** auszuwählen, und drücken Sie dann die Taste **OK**.
- 4. Drücken Sie die Taste **OK**, um die Einstellung zu bestätigen, und drücken Sie dann erneut **OK**, um das Menü zu schließen.
- 5. Starten Sie den Druckvorgang.

#### **Hinweis:**

Wenn **P.I.F.-Rahmen bei Foto belassen** auf **Ein** eingestellt ist und Rahmen für die Fotos vorgegeben werden, wird die Einstellung **Layout** ignoriert.

## <span id="page-14-4"></span><span id="page-14-2"></span>**Mit DPOF-Einstellungen drucken**

Wenn die Digitalkamera DPOF (Digital Print Order Format) unterstützt, können Sie damit bereits die Fotos und die Anzahl Exemplare auswählen, die gedruckt werden sollen. Informationen zum Auswählen von Fotos für DPOF-Druck finden Sie im Benutzerhandbuch der Kamera. Setzen Sie anschließend die Speicherkarte in diesen Drucker ein. Dann liest dieser Drucker automatisch die bereits ausgewählten Fotos.

- 1. Setzen Sie eine Speicherkarte mit DPOF-Daten ein und drücken Sie die Taste **OK**.
- 2. Wenn diese Meldung angezeigt wird, wählen Sie **Ja** aus und drücken Sie die Taste **OK**.

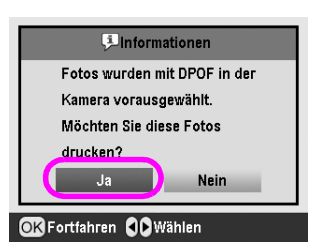

3. Führen Sie die Einstellungen für Papiersorte, Papiergröße und Layout durch. Einzelheiten finden Sie unter "Einstellungen für Papier und [Layout vornehmen" auf Seite 22](#page-21-3). Im Menü "Anzahl Exemplare" wird angezeigt, wie viele Blatt Papier für das gewählte Layout benötigt werden.

#### **Hinweis:**

Die Einstellung "Layout" ist nicht verfügbar, wenn die DPOF-Einstellungen einen Indexdruck vorsehen.

4. Drücken Sie die Taste x **Start**, um den Druckvorgang zu starten.

## <span id="page-15-0"></span>**Anzeige von Fotos am LCD ändern**

Bei der Auswahl von Fotos können Sie die Ansicht am LCD durch Drücken der Taste (a) "Verkleinern" zu 9 Fotos ändern. Um wieder ein Foto anzuzeigen, drücken Sie die Taste  $\mathcal{R}$ , Vergrößern".

#### **Hinweis:**

Die Anzeige von 9 Fotos ist praktisch, um Fotos mit den Einstellungen "Bereich von Fotos drucken" und "Fotos drucken und anzeigen" zum Drucken auszuwählen.

## <span id="page-15-2"></span><span id="page-15-1"></span>**Diashow anzeigen**

- <span id="page-15-3"></span>1. Drücken Sie die Taste  $\triangle$  oder  $\nabla$ , so dass **Diashow anzeigen** auf dem ersten Bildschirm hervorgehoben wird, und drücken Sie dann die Taste **OK**. Der Drucker zeigt die Fotos auf der Speicherkarte nacheinander an.
- 2. Drücken Sie die Taste  $\sum$  "Zurück", um die Diashow zu beenden, oder die Taste **OK**, um sie zu pausieren. Zum Fortfahren drücken Sie erneut die Taste **OK**.

<span id="page-16-0"></span>Im Modus "Spezialdruck" können Sie auf CDs/DVDs, aufbügelbares Papier, Aufkleber oder mit P.I.F.-Rahmen drucken.

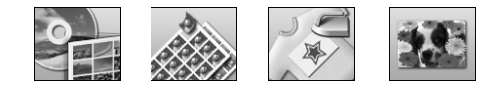

Vergewissern Sie sich, bevor Sie beginnen, dass der Drucker im Modus

**Spezialdruck** ist (die Anzeige "Specialty Print" leuchtet). Befindet sich der Drucker im Modus "Speicherkarte", drücken Sie die Taste  $\ell$  "Specialty Print", um in den Modus "Spezialdruck" zu schalten.

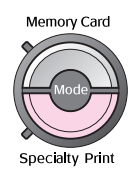

## <span id="page-16-1"></span>**Auf CD/DVD drucken**

<span id="page-16-2"></span>Dieser Abschnitt enthält Informationen zum direkten Drucken auf eine CD/DVD vom LCD ohne Verwendung eines Computers. Er enthält schrittweise Anweisungen zum Einlegen der CD/DVD in den Drucker, zur Wahl des Drucklayouts und zum Vornehmen der Druckeinstellungen.

Verwenden Sie die Software *EPSON Print CD*, wenn Sie von einem am Drucker angeschlossenen Computer drucken.

Beachten Sie Folgendes beim Drucken auf CD/DVD:

#### **Hinweis:**

- ❏ Verwenden Sie nur CDs/DVDs, die als für Bedrucken geeignet gekennzeichnet sind, beispielsweise durch die Aufschrift "Auf der Labelfläche bedruckbar" oder "Mit einem Tintenstrahldrucker bedruckbar".
- ❏ Unmittelbar nach dem Drucken verschmiert die bedruckte Oberfläche leicht.
- ❏ Lassen Sie die CD/DVD unbedingt vollständig trocknen, bevor Sie sie verwenden oder die bedruckte Fläche berühren.
- ❏ Lassen Sie bedruckte CDs/DVDs nicht unter direkter Sonneneinstrahlung trocknen.
- ❏ Feuchtigkeit auf der bedruckbaren Fläche kann zu einem Verschmieren der Farbe führen.
- ❏ Wenn versehentlich auf den CD/DVD-Träger oder das transparente Innenfach gedruckt wird, wischen Sie die Tinte sofort weg.
- ❏ Durch erneutes Drucken auf die gleiche CD/DVD wird die Druckqualität nicht notwendigerweise verbessert.

❏ Sie können den bedruckbaren Bereich einer CD/DVD mit EPSON Print CD einstellen. Stellen Sie den bedruckbaren Bereich entsprechend der CD/DVD ein, die Sie bedrucken möchten. Beachten Sie beim Vornehmen der Einstellungen, dass der CD/DVD-Träger und die CD bzw. DVD durch falsche Einstellungen verschmutzt werden können.

### *Vorbereitungen zum Drucken auf CD/DVD*

1. Öffnen Sie das Papierausgabefach und dann die CD/DVD-Führung.

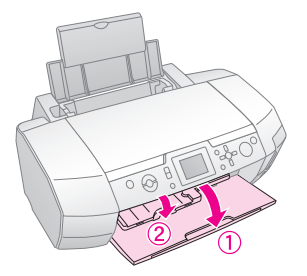

2. Legen Sie die CD/DVD mit der Labelseite nach oben auf den CD/DVD-Träger.

#### **Hinweis:**

Legen Sie nur jeweils einen Datenträger ein.

3. Setzen Sie den CD/DVD-Träger in die CD/DVD-Führung ein.

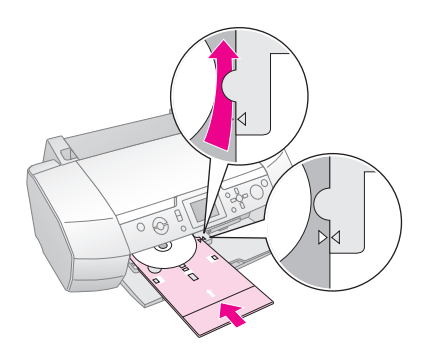

#### **Hinweis:**

- ❏ Richten Sie die Markierung r auf dem CD/DVD-Träger mit der Markierung ▶ auf der CD/DVD-Führung aus.
- ❏ Setzen Sie den CD/DVD-Träger so ein, dass er unter die kleinen Rollen an beiden Seiten des CD/DVD-Einschubs kommt.
- 4. Setzen Sie die Speicherkarte mit den Fotos, die Sie drucken möchten, in den Speicherkartensteckplatz des Druckers ein.

### *Einstellungen vornehmen und Druckvorgang starten*

- 1. Drücken Sie die Taste **Specialty Print**.
- 2. Drücken Sie die Taste ◀ oder ▶, um **CD/DVD-Druck** auszuwählen, und drücken Sie dann die Taste **OK**.

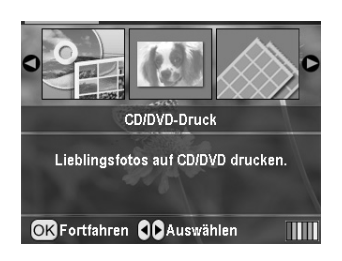

3. Drücken Sie die Taste <= "Druckeinstellungen", um das Menü zu öffnen. Nehmen Sie die Layout-Einstellungen vor und drücken Sie die Taste **OK**.

Zum Drucken auf eine CD/DVD können Sie die folgenden Layoutoptionen wählen.

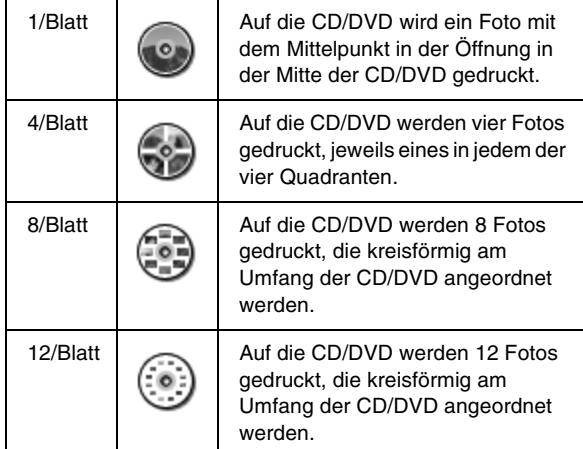

- 4. Drücken Sie die Taste < oder ▶, um das Foto auszuwählen, das Sie drucken möchten.
- 5. Drücken Sie die Taste ▲, um vorzugeben, wie oft jedes Foto gedruckt werden soll, wenn Sie " $4/Blatt$ ", " $8/Blatt$ " oder " $12/Blatt$ " als Layout gewählt haben.

#### **Hinweis:**

- ❏ Um mehr als ein Foto zu wählen, wiederholen Sie die Schritte 4 und 5 und wählen Sie weitere Fotos und die Druckhäufigkeit.
- ❏ Die Anzahl der Bilder, die gedruckt werden, wird unten am LCD angezeigt.
- ❏ Bei der Auswahl von Fotos für die Layouts "4/Blatt", "8/Blatt" und "12/Blatt" ist es möglich, weniger Fotos als die Gesamtzahl auszuwählen. Nicht belegte Bereiche des Layouts bleiben leer. Wenn Sie mehr Fotos vorgeben, als auf eine CD/DVD passen, werden die überzähligen für eine weitere CD/DVD vorgesehen. Dann fordert der Drucker Sie nach dem Bedrucken der ersten CD/DVD zum Einlegen einer weiteren CD/DVD auf.
- ❏ Sie können die Druckeinstellungen durch Drücken der Taste **OK** überprüfen.
- 6. Stellen Sie gegebenenfalls den Druckbereich (Innen- und Außendurchmesser) ein. Nähere Informationen dazu finden Sie im folgenden Abschnitt.
- 7. Drücken Sie die Taste  $\otimes$  **Start**, um den Druckvorgang zu starten.

#### **Hinweis:**

- ❏ Wir empfehlen, einen Probedruck des Layouts auf eine Test-CD/DVD durchzuführen, bevor Sie auf eine echte CD/DVD drucken.
- ❏ Lassen Sie die CDs und DVDs 24 Stunden trocknen.
- ❏ Erforderlichenfalls können Sie die Druckposition einstellen. Nähere Informationen finden Sie unter "Wenn der Druck falsch [ausgerichtet ist" auf Seite 18.](#page-17-0)
- ❏ Wenn eine Fehlermeldung am LCD angezeigt wird, führen Sie die Anweisungen am LCD zum Beheben des Fehlers aus.

### <span id="page-17-1"></span>*Druckbereich einstellen*

Führen Sie die nachstehenden Schritte aus, um den Durchmesser des Druckbereichs einer CD/DVD einzustellen.

- 1. Drücken Sie die Taste q **Setup**, um das Menü "Setup" aufzurufen.
- 2. Zum Einstellen des Innendurchmessers des Druckbereichs wählen Sie **CD/DVD-Position innen** aus. Zum Einstellen des Außendurchmessers des Druckbereichs wählen Sie **CD/DVD-Position außen** aus und drücken Sie dann die Taste >.

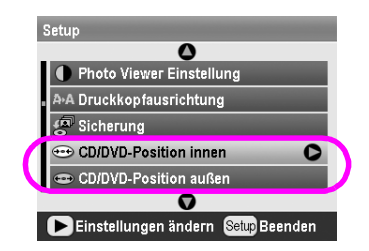

- 3. Stellen Sie den entsprechenden Wert ein. Sie können den Innendurchmesser zwischen 18 und 46 mm und den Außendurchmesser zwischen 114 und 120 mm jeweils in Schritten von 1 mm einstellen.
- 4. Drücken Sie die Taste **OK**, um die vorgenommenen Änderungen zu übernehmen und zum Menü "Setup" zurückzukehren.

### <span id="page-17-2"></span><span id="page-17-0"></span>*Wenn der Druck falsch ausgerichtet ist*

Führen Sie gegebenenfalls die nachstehenden Anweisungen zum Einstellen der Druckposition aus.

1. Drücken Sie die Taste q **Setup**, um das Menü "Setup" aufzurufen.

2. Wählen Sie **CD/DVD-Position oben/unten** aus, um das Bild nach oben oder unten zu verschieben. Wählen Sie **CD/DVD-Position links/rechts** aus, um das Bild nach links oder rechts zu verschieben, und drücken Sie dann die Taste

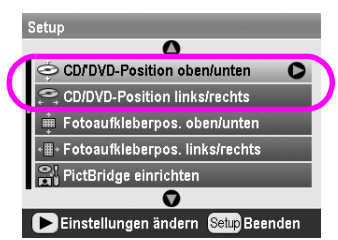

3. Wählen Sie den Betrag aus, um den das Bild verschoben werden soll. Durch einen negativen Wert (Taste  $\nabla$ ) wird das Bild nach unten bzw. links und durch einen positiven Wert (Taste  $\triangle$ ) nach oben bzw. rechts verschoben. Drücken Sie dann die Taste **OK**.

Sie können einen Wert von -2,0 bis 2,0 mm auswählen.

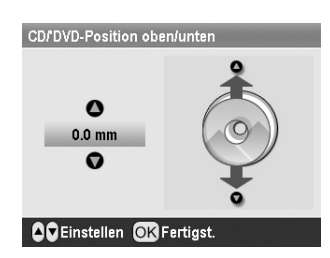

4. Drücken Sie die Taste **OK**, um die vorgenommenen Änderungen zu übernehmen und zum Menü "Setup" zurückzukehren.

#### **Hinweis:**

Der Drucker behält die Einstellung der Druckposition auch nach dem Ausschalten im Speicher bei, so dass die Druckposition nicht bei jedem Bedrucken einer CD/DVD neu eingestellt werden muss.

## <span id="page-18-0"></span>**CD-Booklet drucken**

<span id="page-18-2"></span>Sie können im Modus "Speicherkarte" ein CD-Booklet als obere Hälfte oder Index auf A4-Papier drucken. Auf ein Blatt können Sie bis zu 24 Fotos drucken.

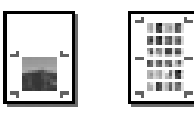

- 1. Legen Sie Papier der Größe A4 ein.
- 2. Drücken Sie die Taste <a>
Memory Card.
- 3. Drücken Sie die Taste < oder  $\blacktriangleright$ , um **Fotos anzeigen und drucken** auszuwählen, und drücken Sie dann die Taste **OK**.
- 4. Drücken Sie die Taste <a>Druckeinstellung".
- 5. Wählen Sie den passenden Papiertyp für das eingelegte Papier aus.
- 6. Wählen Sie **A4** als Einstellung für "Papiergröße" aus.
- 7. Wählen Sie **CD-Hülle obere 1/2** oder **CD-Hülle Index** aus und drücken Sie die Taste **OK**.
- 8. Drücken Sie die Taste < oder ▶, um die Fotos auszuwählen, die Sie drucken möchten.
- 9. Drücken Sie die Taste  $\triangle$  oder  $\nabla$ , um die Anzahl der Exemplare für jedes Foto auszuwählen.
- 10. Drücken Sie die Taste x **Start**, um den Druckvorgang zu starten.

## <span id="page-18-3"></span><span id="page-18-1"></span>**Mit Rahmen drucken**

Sie können Fotos mit einem gedruckten Rahmen verzieren. In diesem Modus werden Fotos randlos gedruckt. Neben den voreingestellten Rahmen können Sie Rahmen von der Speicherkarte mit der Software PIF DESIGNER und EPSON PRINT Image Framer Tool, die auf der Software-CD-ROM enthalten ist, hinzufügen. Einzelheiten zur Verwendung der Software finden Sie im Bildschirm-*Benutzerhandbuch*.

1. Setzen Sie die Speicherkarte mit den Digitalfotos und den PRINT Image Framer-Daten (P.I.F.-Rahmen) in den Speicherkartensteckplatz ein.

#### **Hinweis:**

- ❏ Wenn Sie Daten auf der Speicherkarte vom Computer aus gespeichert oder gelöscht und seitdem die Speicherkarte nicht aus dem Drucker entnommen haben, entnehmen Sie vor dem Drucken die Speicherkarte und setzen Sie sie wieder ein.
- ❏ Achten Sie darauf, die PRINT Image Framer-Daten mit EPSON PRINT Image Framer Tool auf der Speicherkarte zu speichern, weil sonst der P.I.F.-Dateiname nicht am LCD angezeigt wird.
- 2. Drücken Sie die Taste **& Specialty Print**.
- 3. Drücken Sie die Taste < oder >, um P.I.F.-Druck auszuwählen, und drücken Sie dann die Taste **OK**.

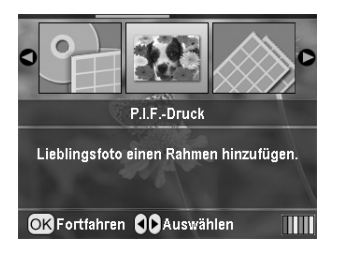

4. Drücken Sie die Taste  $\blacktriangleright$ , um den gewünschten P.I.F.-Rahmen auszuwählen, und drücken Sie dann die Taste **OK**.

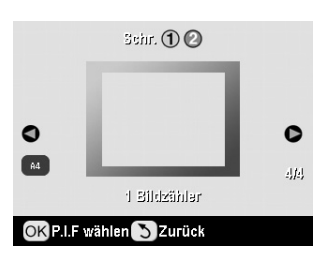

#### **Hinweis:**

Die Papiergrößen, die zum Drucken mit dem ausgewählten P.I.F.-Rahmen verfügbar sind, werden unten links angezeigt.

5. Drücken Sie die Taste ◀ oder ▶, um das Foto auszuwählen, das Sie drucken möchten, und drücken Sie dann die Taste **OK**.

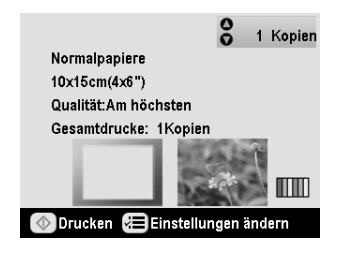

- 6. Drücken Sie die Taste  $\triangle$  oder  $\nabla$ , um die Anzahl der Exemplare für jedes Foto auszuwählen.
- 7. Überprüfen Sie das Layout und die Anzahl der Druckexemplare am LCD.
- 8. Legen Sie geeignetes Papier ein.
- 9. Drücken Sie die Taste  $\Diamond$  **Start**, um den Druckvorgang zu starten.

## <span id="page-19-2"></span><span id="page-19-0"></span>**Auf Aufkleber drucken**

Sie können bis zu 16 Aufkleber auf ein Blatt Photo Stickers drucken.

#### **Hinweis:**

Es ist auch möglich, im Modus **Speicherkarte** auf Aufkleber zu drucken, indem Sie **Photo Stickers** als Papiertyp auswählen.

- 1. Legen Sie Papier der Sorte "EPSON Photo Stickers" ein.
- 2. Drücken Sie die Taste **& Specialty Print**.
- 3. Drücken Sie die Taste $\blacktriangleright$  oder <, um **Photo Stickers** auszuwählen, und drücken Sie dann die Taste **OK**.

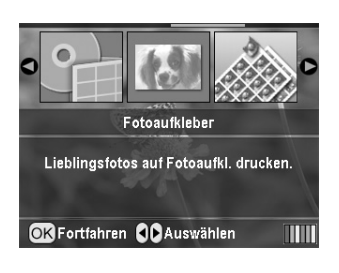

- 4. Drücken Sie die Taste < oder >, um das Foto auszuwählen, das Sie drucken möchten.
- 5. Drücken Sie die Taste ▲ oder ▼, um die Anzahl der Exemplare für jedes Foto auszuwählen.

#### **Hinweis:**

Sie können die Druckeinstellungen durch Drücken der Taste **OK** überprüfen.

6. Drücken Sie die Taste x **Start**, um den Druckvorgang zu starten.

#### <span id="page-19-1"></span>*Wenn der Druck falsch ausgerichtet ist*

Führen Sie gegebenenfalls die nachstehenden Anweisungen zum Einstellen der Druckposition aus.

- 1. Drücken Sie die Taste q **Setup**, um das Menü "Setup" aufzurufen.
- 2. Wählen Sie **Photo-Sticker-Position oben/unten** aus, um das Bild nach oben oder unten zu verschieben. Wählen Sie **Photo-Sticker-Position links/rechts** aus, um das Bild nach links oder rechts zu verschieben, und drücken Sie dann die  $T$ aste $\blacktriangleright$

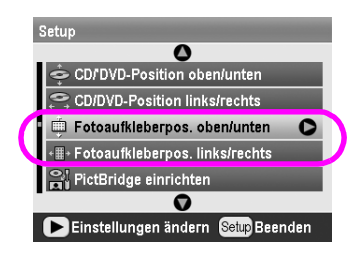

3. Wählen Sie den Betrag aus, um den das Bild verschoben werden soll. Durch einen negativen Wert wird das Bild nach unten bzw. links und durch einen positiven Wert nach oben bzw. rechts verschoben. Drücken Sie dann die Taste **OK**. Sie können einen Wert von -2,5 bis 2,5 mm auswählen.

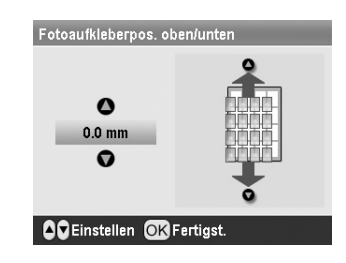

4. Drücken Sie die Taste **OK**, um zum Hauptbildschirm zurückzukehren, und drücken Sie dann die Taste x **Start**, um den Druckvorgang zu starten.

#### **Hinweis:**

Der Drucker behält die Einstellung der Druckposition auch nach dem Ausschalten im Speicher bei, so dass die Druckposition nicht jedes Mal wieder eingestellt werden muss.

## <span id="page-20-0"></span>**Auf EPSON Iron-On Cool Peel Transfer Paper drucken**

Sie können auf EPSON Iron-On Cool Peel Transfer Paper drucken und das gedruckte Bild mit einem Bügeleisen auf Gewebe übertragen.

#### **Hinweis:**

Es ist auch möglich, im Modus **Speicherkarte** auf Iron-On Paper zu drucken, indem Sie **Iron-on** als Papiertyp auswählen.

- 1. Legen Sie EPSON Iron-On Cool Peel Transfer Paper ein.
- 2. Drücken Sie die Taste **& Specialty Print**.
- 3. Drücken Sie die Taste < oder  $\blacktriangleright$ , um **Iron on** auszuwählen, und drücken Sie dann die Taste **OK**.

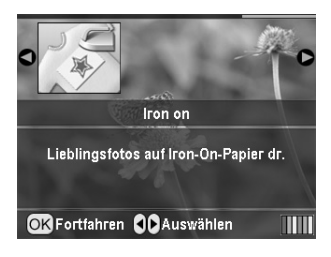

- 4. Nehmen Sie die Layout-Einstellung vor. Siehe "Einstellungen für Papier und Layout [vornehmen" auf Seite 22](#page-21-3).
- 5. Drücken Sie die Taste < oder ▶, um das Foto auszuwählen, das Sie drucken möchten.
- 6. Drücken Sie die Taste  $\triangle$  oder  $\nabla$ , um die Anzahl der Exemplare für jedes Foto auszuwählen.

#### **Hinweis:**

Sie können die Druckeinstellungen durch Drücken der Taste **OK** überprüfen.

7. Drücken Sie die Taste  $\otimes$  **Start**, um den Druckvorgang zu starten.

<span id="page-21-2"></span><span id="page-21-0"></span>Nachdem Sie die Fotos ausgewählt haben, die gedruckt werden sollen, drücken Sie die Taste "Druckeinstellung", woraufhin die Menüs für optionale Einstellungen angezeigt werden, in denen Sie Einstellungen für Papier, Layout, Farbe und weitere Optionen vornehmen können.

## <span id="page-21-3"></span><span id="page-21-1"></span>**Einstellungen für Papier und Layout vornehmen**

<span id="page-21-4"></span>Nachdem Sie die Fotos ausgewählt haben, die gedruckt werden sollen, stellen Sie die Papiergröße, den Papiertyp und das Layout für die ausgewählten Fotos und das eingelegte Papier ein.

- 1. Drücken Sie die Taste <≡ "Druckeinstellung". Die optionalen Menüs werden angezeigt.
- 2. Drücken Sie die Taste ▼ oder **A**, um **Papiertyp** auszuwählen, und drücken Sie die Taste  $\blacktriangleright$ .

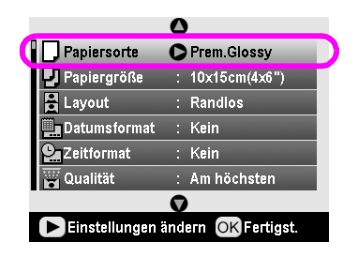

3. Drücken Sie die Taste ▼ oder ▲, um die Einstellung aus der nachstehenden Tabelle entsprechend dem eingelegten Papiertyp auszuwählen, und drücken Sie dann die Taste **OK**.

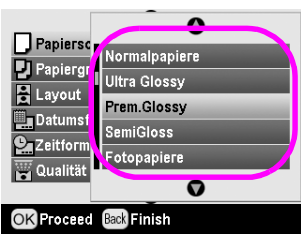

#### Liste der Papiertypen

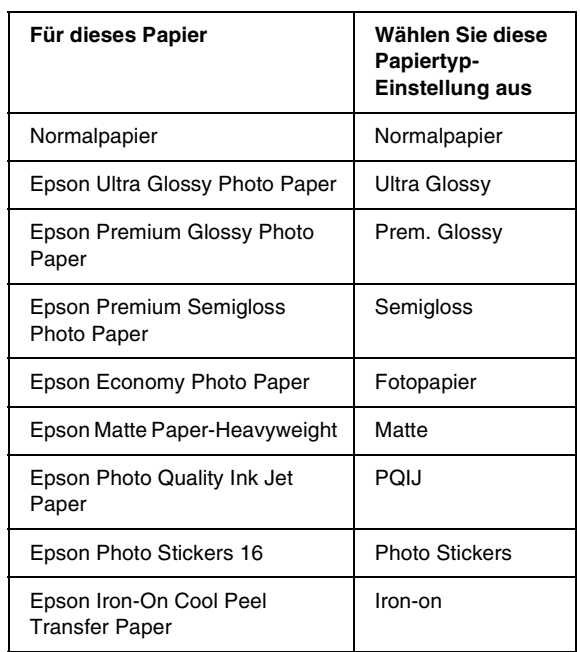

4. Drücken Sie die Taste ▼ oder ▲, um **Papiergröße** auszuwählen, und drücken Sie die Taste  $\blacktriangleright$ .

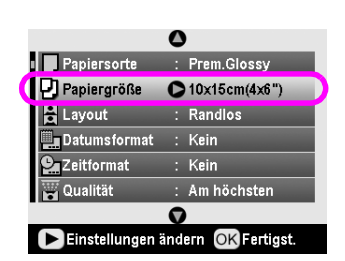

5. Drücken Sie die Taste ▼ oder ▲, um eine Papiergröße aus der nachstehenden Liste auszuwählen, und drücken Sie die Taste **OK**.

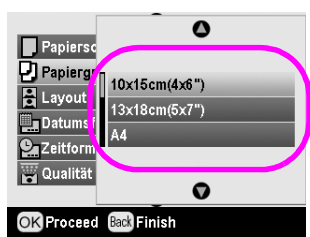

Liste der Papiergrößen

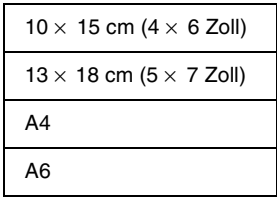

6. Drücken Sie die Taste ▼ oder ▲, um Layout auszuwählen, und drücken Sie die Taste  $\blacktriangleright$ .

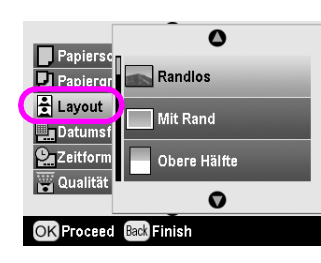

7. Wählen Sie eine der nachstehenden Layout-Optionen aus und drücken Sie die Taste **OK**. Damit sind die Einstellungen für Papier und Layout abgeschlossen.

Liste der Layouts

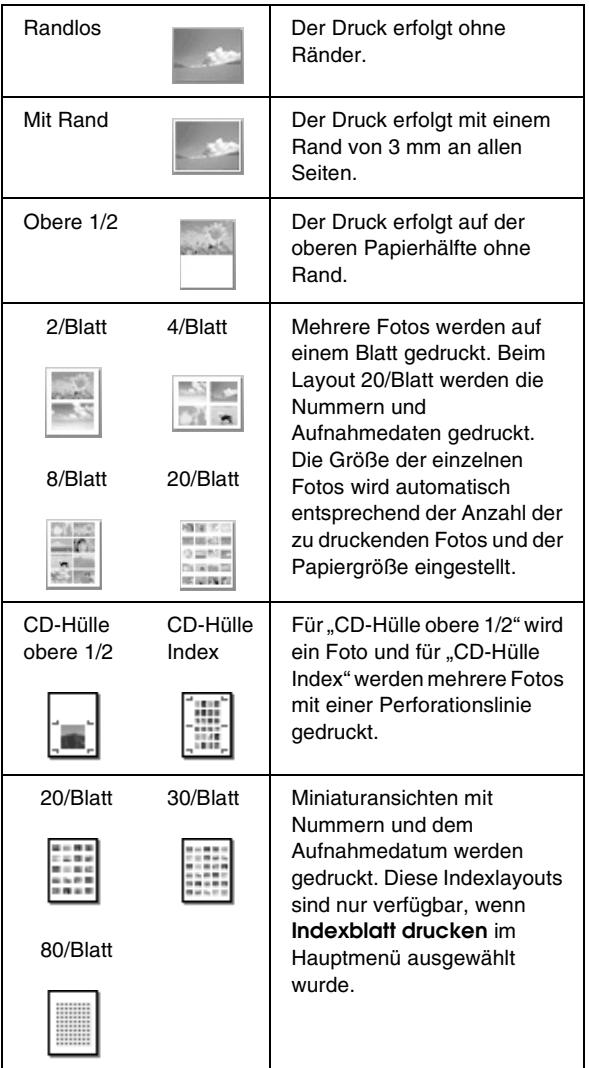

#### **Beachten Sie beim Drucken ohne Rand Folgendes:**

- ❏ Da das Bild durch diese Einstellung so vergrößert wird, dass es geringfügig größer ist als das Papierformat, wird der Bereich des Bildes, der über die Seitenränder des Papiers hinausragt, nicht gedruckt.
- ❏ Die Druckqualität kann am oberen und unteren Seitenrand des Ausdrucks schlechter ausfallen, die Seitenränder oben und unten können auch verschmiert sein.

## <span id="page-22-0"></span>**Druckqualität verbessern**

Sie können die Qualität der Ausdrucke einstellen.

#### **Hinweis:**

Eine höhere Druckqualität dauert länger beim Drucken.

- 1. Nachdem Sie die Fotos, die Anzahl der Exemplare, den Papiertyp, die Papiergröße und das Layout gemäß der Beschreibung auf [Seite 22](#page-21-1) ausgewählt haben, drücken Sie die Taste "Druckeinstellung".
- 2. Wählen Sie **Qualität** aus und drücken Sie dann die Taste ►, um das Menü zu öffnen.
- 3. Drücken Sie die Taste ▲ oder ▼, um Hoch oder **Am höchsten** auszuwählen, und drücken Sie dann die Taste **OK**.
- 4. Drücken Sie die Taste **OK**.

## <span id="page-22-3"></span><span id="page-22-1"></span>**Fotos retuschieren**

Mit diesem Drucker können Sie auch ohne Computer die Farbe von Bildern korrigieren und die Bildqualität verbessern. Es sind zwei grundlegende Einstellungen verfügbar:

■ Automatische Einstellungen

<span id="page-22-2"></span>Unterstützt Ihre Kamera PRINT Image Matching oder Exif Print, können Sie die Fotos mit der Druckereinstellung "P.I.M." oder "Exif Print" automatisch optimieren.

Wenn die Kamera PRINT Image Matching und Exif Print nicht unterstützt, können Sie die Fotos mit PhotoEnhance $^{\text{TM}}$ entsprechend der jeweiligen Aufnahmeumgebung optimieren.

■ Manuelle Einstellungen

Wenn die Fotos zu hell oder zu dunkel sind, können Sie die Helligkeit anpassen sowie die Farbsättigung und Schärfe regeln.

Bei Bedarf können Sie auch, während P.I.M., Exif Print oder PhotoEnhance aktiv sind, zur Feinabstimmung der automatischen Einstellungen manuelle Anpassungen vornehmen.

#### **Hinweis:**

- ❏ Diese Einstellungen wirken sich nur auf die gedruckten Bilder aus. Sie verändern die ursprünglichen Bilddateien nicht.
- ❏ Diese Einstellungen werden gespeichert, wenn Sie den Drucker ausschalten oder einen anderen Satz von Fotos auswählen. Denken Sie daher daran, die Einstellungen zu deaktivieren, wenn Sie fertig sind.

### <span id="page-23-3"></span>*Fotos automatisch einstellen*

Wenn Sie die automatischen Bildeinstellungen des Druckers verwenden, werden die Einstellungen auf alle Fotos angewandt.

- 1. Drücken Sie die Taste  $\equiv$  "Druckeinstellung".
- 2. Drücken Sie die Taste ▼ oder ▲, so dass **Automatische Korrektur** hervorgehoben wird, und drücken Sie dann die Taste
- 3. Nehmen Sie unter diesen Optionen eine Auswahl vor und drücken Sie dann zwei Mal die Taste **OK**.

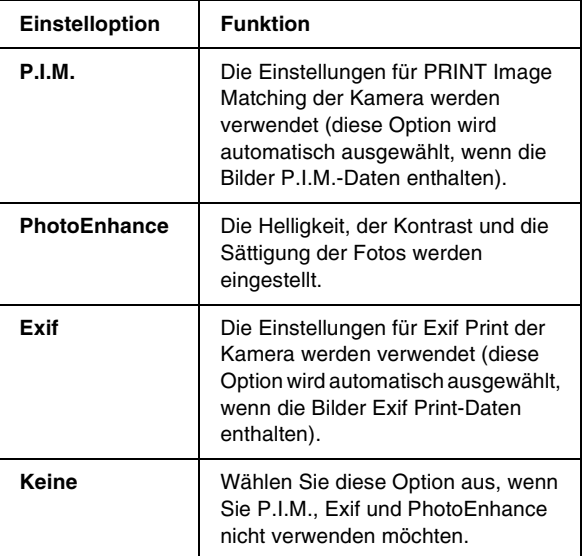

Um zusätzlich zu den automatischen Einstellungen noch manuelle vorzunehmen, führen Sie die Anweisungen im nächsten Abschnitt aus.

## <span id="page-23-4"></span>*Fotos manuell einstellen*

- <span id="page-23-8"></span>1. Drücken Sie die Taste  $\equiv$  "Druckeinstellung".
- 2. Drücken Sie die Taste ▼ oder ▲, so dass **Helligkeit**, **Kontrast**, **Sättigung** oder **Schärfe** hervorgehoben wird, und drücken Sie dann die Taste $\blacktriangleright$ .
- 3. Nehmen Sie gegebenenfalls weitere Einstellungen vor und drücken Sie dann zwei Mal die Taste **OK**.

## <span id="page-23-5"></span><span id="page-23-0"></span>**Fotos beschneiden und skalieren**

Sie können einen Teilbereich eines Fotos drucken, indem Sie den Bereich, den Sie nicht wollen, abschneiden. Es kann immer nur ein Foto zum Beschneiden ausgewählt werden.

1. Wählen Sie mit der Option **Fotos anzeigen und drucken** das Foto aus, das Sie beschneiden möchten. Siehe "Mehrere Fotos drucken (Fotos [anzeigen und drucken\)" auf Seite 13.](#page-12-3)

2. Drücken Sie die Taste (4) "Vergrößern", um ein Foto zu beschneiden. Der Beschnittbereich wird mit einem orangefarbenen Rahmen markiert.

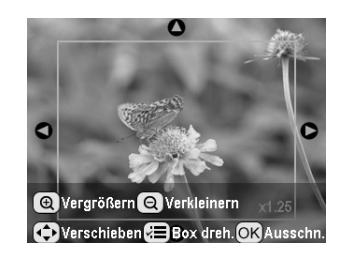

- 3. Stellen Sie den Bereich, der abgeschnitten werden soll, mit den folgenden Tasten ein.
	- Drücken Sie die Taste (a) "Vergrößern" oder (Q) "Verkleinern", um die Größe des Rahmens zu ändern.
	- Drücken Sie die Taste ▶, ◀, ▲ oder ▼, um den Rahmen zu verschieben.
	- Drücken Sie die Taste "Druckeinstellung", um den Rahmen zu drehen.
- 4. Drücken Sie die Taste **OK** zur Bestätigung des beschnittenen Bilds.

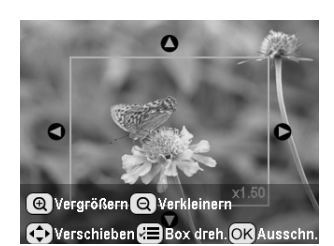

#### <span id="page-23-7"></span>**Hinweis:**

Die Einstellung bleibt wirksam, bis Sie die Taste y **Stop/Clear** drücken.

- 5. Nachdem Sie das beschnittene Bild geprüft haben, drücken Sie die Taste **OK**.
- 6. Wenn Sie keine anderen Einstellungen ändern wollen, drücken Sie die Taste **OK** oder schließen Sie das Menü.

## <span id="page-23-2"></span><span id="page-23-1"></span>**Datum oder Uhrzeit hinzufügen**

<span id="page-23-6"></span>Sie können das Aufnahmedatum und/oder die Uhrzeit der Aufnahme unten rechts auf den Ausdruck drucken.

1. Nachdem Sie die Fotos, die Anzahl der Exemplare, den Papiertyp, die Papiergröße und das Layout gemäß der Beschreibung auf [Seite 22](#page-21-1) ausgewählt haben, drücken Sie die Taste "Druckeinstellung".

2. Zum Drucken des Datums wählen Sie **Datumsformat** aus und drücken Sie dann die Taste ▶, um das Menü zu öffnen.

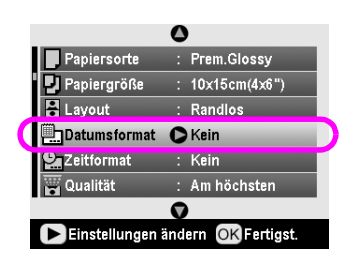

3. Drücken Sie die Taste ▲ oder ▼, um eine Einstellung auszuwählen.

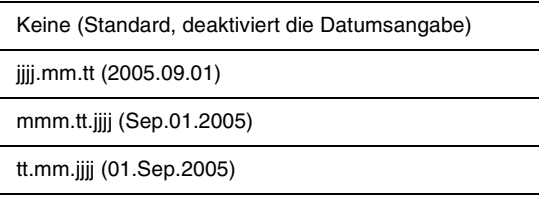

- 4. Drücken Sie die Taste **OK**.
- 5. Zum Drucken der Uhrzeit wählen Sie **Zeitformat** aus und drücken Sie dann die Taste  $\blacktriangleright$ , um das Menü zu öffnen.

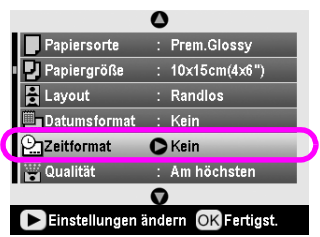

6. Drücken Sie die Taste  $\nabla$  oder  $\blacktriangle$ , um eine Einstellung auszuwählen.

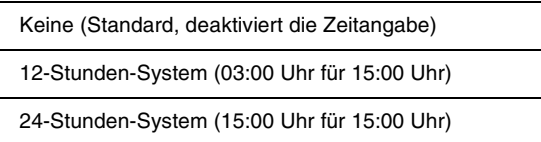

7. Drücken Sie die Taste **OK**.

Wenn **Datumsformat** oder **Zeitformat** aktiviert ist, werden die Informationen auf allen Fotos in jedem Layout, in dem diese Angaben zulässig sind, gedruckt.

#### **Hinweis:**

Diese Einstellungen werden gespeichert, wenn Sie den Drucker ausschalten oder einen anderen Satz von Fotos auswählen. Denken Sie daher daran, die Einstellungen zurück auf **Kein** zu stellen, wenn Sie fertig sind.

## <span id="page-24-0"></span>**Fotos in Schwarzweiß oder Sepia drucken**

Sie können ein Foto in Schwarzweiß oder Sepiaton drucken, ohne das Originalbild verändern zu müssen.

#### **Hinweis:**

Der bräunliche Ton des Sepiadrucks verleiht Fotos ein altmodisches Aussehen.

- 1. Nachdem Sie die Fotos, die Anzahl der Exemplare, den Papiertyp, die Papiergröße und das Layout gemäß der Beschreibung auf [Seite 22](#page-21-1) ausgewählt haben, drücken Sie die Taste "Druckeinstellung".
- 2. Wählen Sie **Filter** aus und drücken Sie dann die Taste ▶, um das Menü zu öffnen.
- 3. Drücken Sie die Taste **A** oder ▼, um Schwarzweiß oder **Sepia** auszuwählen, und drücken Sie dann die Taste **OK**.
- 4. Drücken Sie die Taste **OK**.

## <span id="page-24-1"></span>**An Rahmen anpassen**

Durch diese Einstellung werden die Bereiche eines Bilds, die über die Ränder der gewählten Druckgröße hinausgehen, automatisch abgeschnitten. Entweder wird der obere oder untere Bereich bzw. die linke oder rechte Seite des Bilds beschnitten, je nach dem Bildformat des Originalfotos und des ausgewählten Druckformats. Die Standardeinstellung ist "Ein".

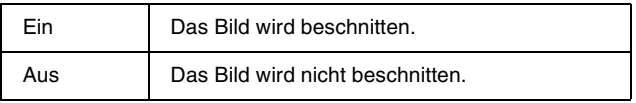

Die Größen der einzelnen Fotos werden geändert (ohne sie zu beschneiden), so dass sie in den Druckbereich passen, der im Menü "Layout" angegeben ist. Ränder können, je nach Druck- und Bildformat, links und rechts im Foto gesetzt werden.

## <span id="page-25-4"></span><span id="page-25-1"></span><span id="page-25-0"></span>**LCD-Helligkeit einstellen**

<span id="page-25-7"></span>Wenn das LCD schwer ablesbar ist, können Sie die Helligkeit einstellen.

- 1. Drücken Sie die Taste q **Setup**, um das Menü "Setup" aufzurufen.
- 2. Drücken Sie die Taste ▲ oder ▼, um Photo Viewer **einstellen** auszuwählen, und drücken Sie dann die Taste  $\blacktriangleright$ .
- 3. Drücken Sie die Taste ▲ oder ▼, um die Helligkeit einzustellen, und drücken Sie dann die Taste **OK**.

## <span id="page-25-5"></span><span id="page-25-2"></span>**Standardeinstellungen wiederherstellen**

Nachdem Sie Einstellungen geändert haben, kann es vorkommen, dass Sie die Einstellungen des Druckers (wie Layout, Farbeffekte oder Beschnitt) auf die Standardeinstellungen zurücksetzen möchten, bevor Sie weitere Fotos drucken.

- 1. Drücken Sie die Taste **/ Setup**, um das Menü "Setup" aufzurufen.
- 2. Drücken Sie die Taste ▲ oder ▼, um Auf **Werkseinstellungen zurück** auszuwählen, und drücken Sie dann die Taste  $\blacktriangleright$ .
- 3. Drücken Sie die Taste **OK**, um die Standardeinstellungen wiederherzustellen.

#### **Hinweis:**

Mit der Funktion "Auf Werkseinstellungen zurück" werden nicht alle Einstellungen auf ihre Standardeinstellungen zurückgesetzt.

## <span id="page-25-3"></span>**Bildschirmschoner einstellen**

<span id="page-25-6"></span>Sie können Fotos auf der eingesetzten Speicherkarte als Bildschirmschoner am LCD einstellen. Nach etwa 3 Minuten Inaktivität wird der Bildschirmschoner aktiviert. Nach etwa 10 Minuten schaltet der Drucker in den Energiesparmodus.

- 1. Drücken Sie die Taste q **Setup**, um das Menü "Setup" aufzurufen.
- 2. Drücken Sie die Taste ▲ oder ▼, um **Bildschirmschoner-Einstellungen** auszuwählen, und drücken Sie dann die Taste .
- 3. Wählen Sie **Kartendaten** aus und drücken Sie die Taste **OK**.

### <span id="page-26-4"></span><span id="page-26-3"></span><span id="page-26-1"></span><span id="page-26-0"></span>*Tintenfüllstand überprüfen*

Sie können den Tintenfüllstand an dem Symbol unten rechts am LCD überprüfen.

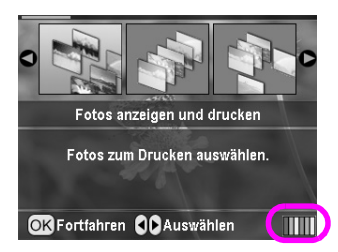

Gehen Sie dafür wie folgt vor:

1. Drücken Sie die Taste q **Setup**, drücken Sie die Taste  $\triangle$  oder  $\nabla$ , so dass **Tintenfüllstände** hervorgehoben wird, und drücken Sie dann die Taste $\blacktriangleright$ .

Eine Grafik mit den Tintenfüllständen der einzelnen Tintenpatronen wird angezeigt.

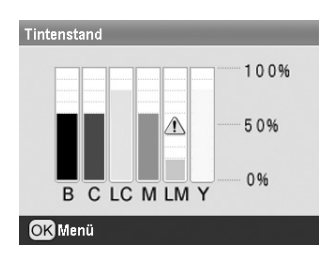

**B** (Schwarz) **C** (Cyan), **LC** (Hellcyan), **M** (Magenta), **LM** (Hellmagenta) und **Y** (Gelb).

Wenn die Tinte knapp wird, wird  $\triangle$  angezeigt.

2. Drücken Sie die Taste **OK**, um nach dem Prüfen der Tintenfüllstände zum vorherigen Bildschirm zurückzukehren.

Stellen Sie sicher, dass Sie Ersatz-Tintenpatronen zur Hand haben, wenn der Tintenvorrat zur Neige geht. Sie können nicht drucken, wenn eine Tintenpatrone leer ist.

### *Zur Beachtung beim Ersetzen von Tintenpatronen*

Lesen Sie vor dem Ersetzen von Tintenpatronen alle Anweisungen in diesem Abschnitt.

#### w **Vorsicht:**

Wenn Tinte auf Ihre Hände gerät, reinigen Sie diese gründlich mit Wasser und Seife. Sollte Tinte in Ihre Augen gelangen, spülen Sie diese sofort mit reichlich Wasser aus. Wenn Sie anschließend noch Beschwerden oder Sehprobleme haben, suchen Sie sofort einen Arzt auf.

#### **A** Achtung:

- ❏ Um Schäden am Drucker zu vermeiden, den Druckkopf niemals mit der Hand bewegen.
- ❏ Ist eine der Tintenpatronen leer, können Sie den Druckvorgang nicht fortsetzen, auch wenn die anderen Patronen noch Tinte enthalten.
- ❏ Lassen Sie die leere Tintenpatrone im Drucker, bis Sie eine Ersatzpatrone haben. Andernfalls könnte die Resttinte in den Druckkopfdüsen eintrocknen.
- ❏ In jeder Tintenpatrone überwacht ein IC-Chip den Tintenfüllstand. So kann der Tintenvorrat vollständig verwendet werden, auch wenn eine Patrone herausgenommen und später wieder eingesetzt wird. Immer wenn eine neue Tintenpatrone eingesetzt wird, wird jedoch Tinte verbraucht, da der stets automatisch eine Zuverlässigkeitskontrolle durchführt.
- ❏ Es wird empfohlen, ausschließlich Originaltintenpatronen von EPSON zu verwenden. Fremdprodukte können Schäden am Drucker verursachen, die von der Epson-Garantie ausgenommen sind, und können unter bestimmten Bedingungen fehlerhaftes Verhalten des Druckers bewirken.

### <span id="page-26-2"></span>*Tintenpatrone ersetzen*

<span id="page-26-5"></span>1. Vergewissern Sie sich, dass der Drucker eingeschaltet ist, jedoch nicht druckt, und öffnen Sie dann die Druckerabdeckung.

#### **Hinweis:**

Vergewissern Sie sich vor dem Ersetzen der Tintenpatrone, dass der CD/DVD-Träger nicht im Drucker eingesetzt ist.

Vergewissern Sie sich, dass die Meldung "Keine Tinte" am LCD angezeigt wird, und drücken Sie die Taste **OK**.

#### **Hinweis:**

Die Meldung wird nicht angezeigt, wenn noch etwas Tinte vorhanden ist. Drücken Sie in diesem Fall die Taste q **Setup**, wählen Sie **Tintenpatrone ersetzen** aus und drücken Sie dann die Taste r. Drücken Sie anschließend die Taste **OK**. Um festzustellen, welche Tintenpatrone ersetzt werden muss, siehe ["Tintenfüllstand überprüfen" auf Seite 27](#page-26-1).

Der Druckkopf wird in die Position zum Ersetzen von Tintenpatronen verfahren.

#### **A** Achtung:

Bewegen Sie den Druckkopf nicht von Hand, der Drucker kann dadurch beschädigt werden. Betätigen Sie zum Verfahren des Druckkopfs immer die Taste **OK**.

3. Entnehmen Sie die neue Tintenpatrone aus der Verpackung.

#### **A** Achtung:

- ❏ Achten Sie darauf, dass Sie beim Herausnehmen der Tintenpatrone aus der Verpackung die seitlich an der Tintenpatrone befindlichen Haken nicht abbrechen.
- ❏ Entfernen und beschädigen Sie nicht den Aufkleber der Tintenpatrone, sonst kann Tinte auslaufen.
- ❏ Berühren Sie nicht den grünen IC-Chip an der Vorderseite der Patrone. Dies kann die Tintenpatrone beschädigen.

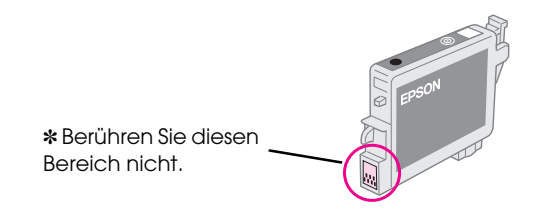

- ❏ Setzen Sie nach dem Entfernen einer benutzten Tintenpatrone sofort eine neue Tintenpatrone in den Drucker ein. Wenn nicht sofort wieder eine Tintenpatrone eingesetzt wird, kann der Druckkopf austrocknen, so dass der Drucker nicht drucken kann.
- 4. Öffnen Sie die Tintenpatronenabdeckung.

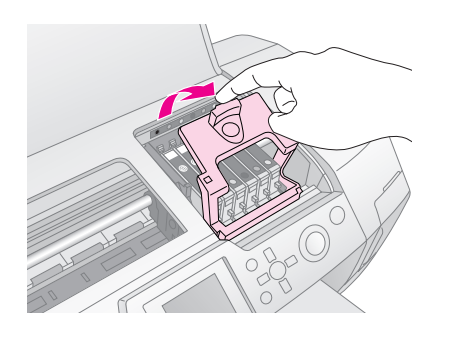

5. Drücken Sie die Tintenpatrone, die Sie ersetzen wollen, leicht an der Seite zusammen. Entnehmen Sie die Tintenpatrone aus dem Drucker und entsorgen Sie sie gemäß den gesetzlichen Bestimmungen. Versuchen Sie nicht, eine Tintenpatrone zu zerlegen oder nachzufüllen.

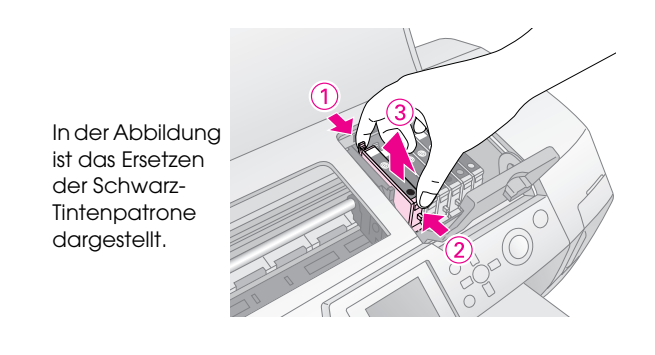

6. Setzen Sie die Tintenpatrone senkrecht in den Tintenpatronenhalter ein. Drücken Sie die Tintenpatrone dann vorsichtig nach unten, bis sie hörbar einrastet.

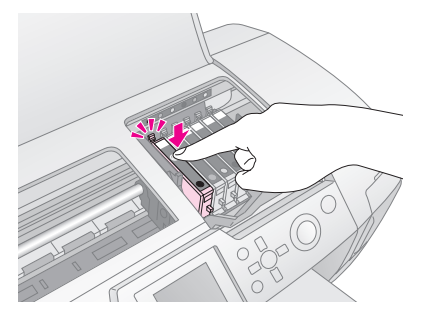

- 7. Schließen Sie nach dem Ersetzen der Tintenpatrone die Tintenpatronen- und die Druckerabdeckung.
- 8. Drücken Sie die Taste **OK**. Der Druckkopf bewegt sich und das Befüllen des Tintenzuleitungssystems beginnt. Nachdem das Befüllen mit Tinte abgeschlossen ist, fährt der Druckkopf zurück in die Ausgangsposition.

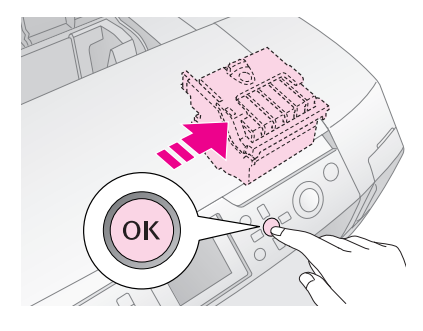

#### **A** Achtung:

Schalten Sie niemals die Stromversorgung des Druckers aus, bevor die Meldung angezeigt wird, dass der Vorgang abgeschlossen ist. Anderenfalls wird das Tintenzuleitungssystem möglicherweise nicht vollständig aktiviert.

9. Wenn die Meldung

"Der Tintenpatronenaustausch ist abgeschlossen" am LCD angezeigt wird, drücken Sie die Taste **OK**.

#### **Hinweis:**

Wenn die Fehlermeldung "Keine Tinte" angezeigt wird, nachdem der Druckkopf in die Ausgangsposition verfahren wurde, ist die Tintenpatrone möglicherweise nicht richtig installiert. Drücken Sie erneut die Taste **OK** und setzen Sie die Tintenpatrone nochmals ein, so dass sie hörbar einrastet.

## <span id="page-28-1"></span><span id="page-28-0"></span>**Druckqualität verbessern**

## <span id="page-28-4"></span><span id="page-28-2"></span>*Druckkopf reinigen*

<span id="page-28-6"></span>Sollten die Ausdrucke unerwartet hell oder blass ausfallen oder sollten Punkte oder Zeilen fehlen, kann es erforderlich sein, den Druckkopf zu reinigen. Dadurch werden die verstopften Düsen wieder frei, so dass sie die Tinte ordnungsgemäß zuführen können. Da zur Druckkopfreinigung Tinte benötigt wird, sollten Sie den Druckkopf nur reinigen, wenn die Qualität abnimmt.

#### <span id="page-28-8"></span>**H** Achtung:

Wenn Sie den Drucker längere Zeit nicht einschalten, kann die Druckqualität abnehmen. Daher sollten Sie ihn mindestens einmal pro Monat einschalten, um eine gute Druckqualität zu erhalten.

Gehen Sie folgendermaßen vor, um den Druckkopf vom Bedienfeld des Druckers aus zu reinigen.

- 1. Vergewissern Sie sich, dass der Drucker eingeschaltet ist, jedoch nicht druckt, und dass kein Fehler angezeigt wird. Wenn der Fehler "Wenig Tinte" oder "Keine Tinte" angezeigt wird, müssen Sie unter Umständen eine Tintenpatrone ersetzen. Informationen dazu finden Sie auf [Seite 27.](#page-26-2)
- 2. Drücken Sie die Taste q **Setup**, drücken Sie die Taste **▲** oder ▼, so dass **Druckkopfreinigung** hervorgehoben wird, und drücken Sie dann die Taste $\blacktriangleright$ .
- 3. Drücken Sie die Taste x **Start**, um die Druckkopfreinigung zu starten. Der Drucker erzeugt Arbeitsgeräusche und am LCD erscheint eine Fortschrittsanzeige. Die Reinigung dauert etwa 30 Sekunden.

#### **H** Achtung:

Schalten Sie den Drucker nicht aus und unterbrechen Sie die Reinigung nicht.

- 4. Führen Sie nach erfolgter Reinigung einen Düsentest durch, um festzustellen, ob der Druckkopf sauber ist. Stellen Sie sicher, dass Normalpapier der Größe A4 im Drucker vorhanden ist, und drücken Sie die Taste **OK**.
- 5. Drücken Sie die Taste x **Start**. Das Düsentestmuster wird gedruckt.

6. Überprüfen Sie das ausgedruckte Düsentestmuster. Alle versetzten horizontalen und geraden vertikalen Linien sollten vollständig sein und keine Lücken im Muster aufweisen, wie nachstehend dargestellt:

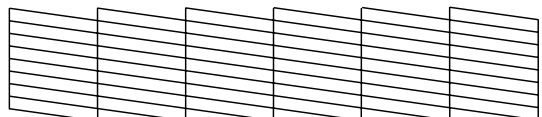

- Wenn der Ausdruck in Ordnung ist, sind Sie fertig. Drücken Sie abschließend die Taste **Zurück**.
- Sind Lücken vorhanden (wie unten dargestellt), drücken Sie die Taste **OK**, um den Druckkopf erneut zu reinigen.

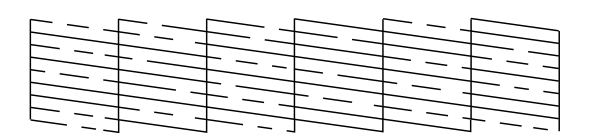

Wenn nach drei- oder viermaliger Reinigung noch keine Verbesserung sichtbar ist, beachten Sie die Lösungen, die auf [Seite 34](#page-33-2) beginnen. Sie können den Drucker auch ausschalten und warten, bis eventuell eingetrocknete Tinte über Nacht aufgeweicht ist, und dann den Druckkopf erneut reinigen.

## <span id="page-28-5"></span><span id="page-28-3"></span>*Druckkopf ausrichten*

<span id="page-28-7"></span>Wenn die Ausdrucke falsch ausgerichtete senkrechte Linien oder horizontale Streifenbildung aufweisen, ist möglicherweise eine Ausrichtung des Druckkopfs erforderlich.

Sie können die Ausrichtung des Druckkopfs vom Bedienfeld des Druckers oder mit der Druckersoftware ausführen.

#### **Hinweis:**

Legen Sie zur Erzielung optimaler Ergebnisse Epson Photo Quality Ink Jet Paper der Größe A4 in den Drucker ein, um die Ausrichtung des Druckkopfs zu überprüfen.

- 1. Vergewissern Sie sich, dass der Drucker eingeschaltet ist, jedoch nicht druckt, und dass A4-Papier eingelegt ist.
- 2. Drücken Sie die Taste q **Setup**, drücken Sie die Taste  $\triangle$  oder  $\nabla$ , so dass **Druckkopfausrichtung** hervorgehoben wird, und drücken Sie dann die Taste  $\blacktriangleright$ .
- 3. Drücken Sie die Taste x **Start**, um den Ausdruck des Ausrichtungsmusters zu starten.

4. Die folgende Testseite wird gedruckt.

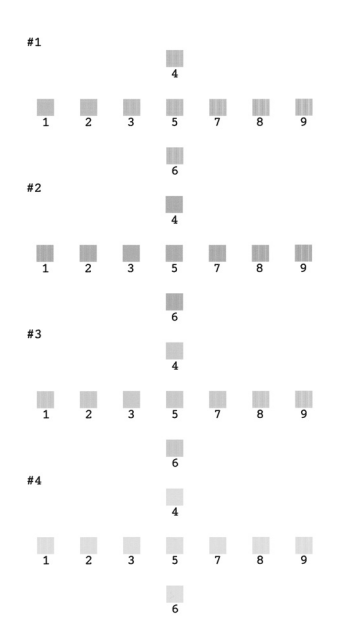

- 5. Suchen Sie in den Ausrichtungsmustern der einzelnen Sätze den Block, der am gleichmäßigsten gedruckt ist und keine wahrnehmbaren Streifen oder Linien enthält.
- 6. Drücken Sie die Taste $\blacktriangleright$  und dann die Taste  $\blacktriangle$  oder  $\nabla$ , um die Nummer für das beste Muster (1 bis 9) in Satz Nr. 1 hervorzuheben, und drücken Sie anschließend die Taste **OK**.
- 7. Wiederholen Sie den Schritt 6, um die besten Muster für die Sätze Nr. 2, 3 und 4 auszuwählen.
- 8. Wenn Sie fertig sind, drücken Sie die Taste **OK**.

## <span id="page-29-2"></span><span id="page-29-0"></span>**Drucker reinigen**

Um einen optimalen Betrieb zu gewährleisten, sollten Sie den Drucker jährlich mehrmals reinigen. Gehen Sie wie folgt vor:

- 1. Schalten Sie den Drucker aus, ziehen Sie das Netzkabel und ziehen Sie das Druckerkabel ab.
- 2. Entnehmen Sie sämtliches Papier und verwenden Sie dann eine weiche Bürste, um Staub und Schmutz aus dem Einzelblatteinzug zu entfernen.
- 3. Reinigen Sie den Drucker von außen mit einem weichen, feuchten Tuch.
- 4. Reinigen Sie das LCD mit einem weichen, trockenen Tuch. Verwenden Sie keine flüssigen oder chemischen Reinigungsmittel am LCD.

5. Sollte Tinte im Drucker verschüttet worden sein, wischen Sie sie ausschließlich im unten dargestellten Bereich mit einem weichen, feuchten Tuch weg.

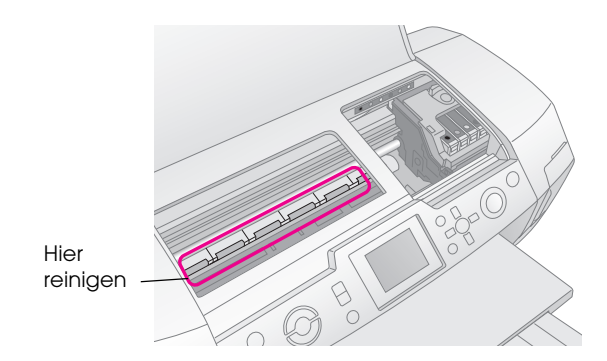

#### w **Vorsicht:**

Berühren Sie nicht die Zahnräder im Drucker.

#### **A** Achtung:

- ❏ Achten Sie darauf, das Schmierfett im Inneren des Druckers nicht wegzuwischen.
- ❏ Verwenden Sie niemals eine harte oder scheuernde Bürste oder Alkohol oder Farbverdünner zum Reinigen, weil die Teile und das Gehäuse des Druckers dadurch beschädigt werden können.
- <span id="page-29-4"></span>❏ Auf die Bauteile des Druckers darf kein Wasser gelangen. Sprühen Sie keine Schmiermittel und kein Öl in den Drucker.
- ❏ Tragen Sie kein Fett auf die Metallteile unter dem Druckkopfschlitten auf.

## <span id="page-29-5"></span><span id="page-29-1"></span>**Drucker transportieren**

Wenn der Drucker über eine größere Entfernung transportiert werden soll, müssen Sie ihn in seinem Originalkarton oder einem Karton gleicher Größe verpacken.

#### <span id="page-29-3"></span>**A** Achtung:

Lassen Sie zum Transport die Tintenpatronen im Drucker, um Schäden zu vermeiden.

- 1. Schalten Sie den Drucker ein, warten Sie, bis der Druckkopf in der Position ganz rechts verriegelt ist, und schalten Sie dann den Drucker aus.
- 2. Ziehen Sie den Netzstecker aus der Steckdose. Ziehen Sie dann das Druckerkabel vom Drucker ab.
- 3. Entnehmen Sie gegebenenfalls Speicherkarten aus dem Drucker und schließen Sie die Speicherkartenabdeckung.
- 4. Entnehmen Sie das Papier aus dem Drucker, drücken Sie die Verlängerung der Papierstütze nach unten und schließen Sie die Papierstütze.

5. Öffnen Sie die Druckerabdeckung. Befestigen Sie die Tintenpatronenhalterung mit Klebeband am Drucker, wie dargestellt, und schließen Sie die Druckerabdeckung.

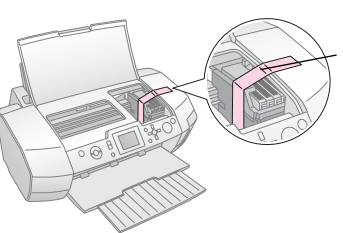

Befestigen Sie den Tintenpatronenhalter mit Klebeband am Druckergehäuse.

- 6. Vergewissern Sie sich, dass die Führung des CD/DVD-Trägers geschlossen ist, schieben Sie dann die Verlängerung des Ausgabefachs hinein und schließen Sie das Ausgabefach.
- 7. Verpacken Sie den Drucker und sein Zubehör mit dem mitgelieferten Schutzmaterial im Originalkarton.

<span id="page-30-0"></span>Halten Sie den Drucker während des Transports gerade. Entfernen Sie nach dem Transport das Klebeband, mit dem der Druckkopf gesichert wurde, und prüfen Sie den Drucker. Wenn die Druckqualität sich verschlechtert hat, führen Sie eine Druckkopfreinigung durch (siehe [Seite 29](#page-28-2)). Sollte der Druck falsch ausgerichtet sein, richten Sie den Druckkopf aus (siehe [Seite 29\)](#page-28-3).

<span id="page-31-0"></span>Achten Sie bei einem Problem des Druckers auf die Meldungen am LCD.

## <span id="page-31-1"></span>**Fehlermeldungen**

Sie können die meisten Probleme anhand der Fehlermeldungen am LCD erkennen und beheben. Wenn Sie ein Problem damit nicht lösen können, verwenden Sie die folgende Tabelle und versuchen Sie es mit der empfohlenen Lösung.

#### **Hinweis:**

Die nachstehenden Lösungen gelten für Probleme, die bei der Verwendung dieses Produkts vorkommen können.

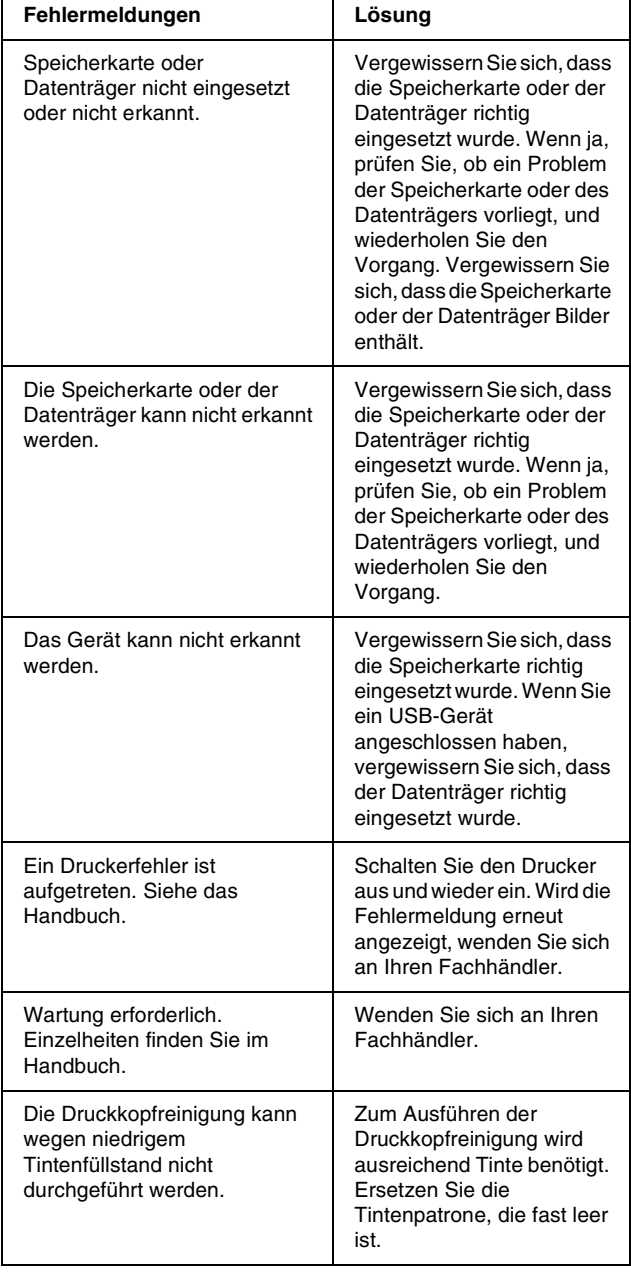

## <span id="page-31-2"></span>**Probleme mit der Druckqualität**

### *Es sind Streifen (helle Linien) auf den Ausdrucken oder Kopien sichtbar.*

- Stellen Sie sicher, dass das Papier mit der bedruckbaren Seite nach oben eingelegt ist. Starten Sie das Utility Druckkopfreinigung, um eventuell verstopfte Düsen zu reinigen.  $\blacktriangleright$  Siehe ["Druckkopf reinigen" auf Seite 29](#page-28-4)
- Starten Sie das Utility Druckkopfausrichtung.  $\rightarrow$  Siehe ["Druckkopf ausrichten" auf Seite 29](#page-28-5)
- Die Tintenpatronen sollten innerhalb von sechs Monaten nach dem Öffnen ihrer Verpackung verbraucht werden.
- Achten Sie auf die Anzeige am LCD. Wenn die Meldung "Wenig Tinte" angezeigt wird, ersetzen Sie die entsprechende Tintenpatrone.  $\blacktriangleright$  Siehe ["Tintenpatronen ersetzen" auf Seite 27](#page-26-3)
- Stellen Sie sicher, dass der am LCD gewählte Papiertyp mit der in den Drucker eingelegten Papiersorte übereinstimmt.

### *Die Ausdrucke sind blass oder weisen Lücken auf.*

- Stellen Sie sicher, dass das Papier mit der bedruckbaren Seite nach oben eingelegt ist.
- Wenn die Option **Qualität** im Menü **Druckeinstellung** auf **Hoch** oder **Normal** eingestellt ist, stellen Sie die Option **Bidirektional** auf **Aus**. Durch Bidirektionaldruck nimmt die Druckqualität ab.
- Starten Sie das Utility Druckkopfreinigung, um eventuell verstopfte Düsen zu reinigen.  $\rightarrow$  Siehe ["Druckkopf reinigen" auf Seite 29](#page-28-4)
- Starten Sie das Utility Druckkopfausrichtung. ◆ Siehe ["Druckkopf ausrichten" auf Seite 29](#page-28-5)
- Stellen Sie sicher, dass der am LCD gewählte Papiertyp mit der in den Drucker eingelegten Papiersorte übereinstimmt.
- Die Tintenpatronen sind möglicherweise alt oder fast leer.
	- ◆ Siehe ["Tintenpatronen ersetzen" auf Seite 27](#page-26-3)

### *Falsche oder fehlende Farben kommen vor.*

- Starten Sie das Utility Druckkopfreinigung. ◆ Siehe ["Druckkopf reinigen" auf Seite 29](#page-28-4)
- Werden die Farben noch immer falsch bzw. überhaupt nicht ausgedruckt, ersetzen Sie die Farbtintenpatronen. Sollte das Problem dadurch nicht behoben sein, ersetzen Sie die schwarze Tintenpatrone.
	- ◆ Siehe ["Tintenpatronen ersetzen" auf Seite 27](#page-26-3)
- Wenn Sie gerade eine Tintenpatrone ersetzt haben, vergewissern Sie sich, dass das Ablaufdatum auf dem Karton nicht überschritten ist. Wenn Sie den Drucker über einen längeren Zeitraum nicht verwendet haben, sollten Sie die Tintenpatronen durch neue ersetzen.
	- $\blacktriangleright$  Siehe ["Tintenpatronen ersetzen" auf Seite 27](#page-26-3)
- Stellen Sie sicher, dass der am LCD gewählte Papiertyp mit der in den Drucker eingelegten Papiersorte übereinstimmt. Vergewissern Sie sich, dass keine Spezialeffekte, die die Bildfarben ändern, aktiviert sind, wie beispielsweise Sepia.

### *Der Ausdruck ist verwischt oder verschmiert.*

- Stellen Sie sicher, dass am LCD der richtige Papiertyp eingestellt ist. Nehmen Sie jedes Blatt Papier nach dem Drucken sofort aus dem Papierausgabefach. Legen Sie bei Verwendung von Hochglanz-Druckmedien immer das mitgelieferte Zuführungsschutzblatt (oder ein Blatt Normalpapier) unter den Stapel oder führen Sie die Blätter einzeln zu. Berühren Sie keinesfalls die bedruckte
	- Glanzpapierseite und achten Sie darauf, dass nichts damit in Berührung kommt. Lassen Sie Ausdrucke auf Glanzpapier nach dem Drucken einige Stunden trocknen, bevor Sie sie handhaben. Starten Sie das Utility Druckkopfreinigung.  $\rightarrow$  Siehe ["Druckkopf reinigen" auf Seite 29](#page-28-4)
- Starten Sie das Utility Druckkopfausrichtung.  $\rightarrow$  Siehe ["Druckkopf ausrichten" auf Seite 29](#page-28-5)
- Lassen Sie trockenes Papier mehrmals einziehen und wieder ausgeben.  $\rightarrow$  Siehe "Funktion Papiereinzug/Papierausgabe [verwenden" auf Seite 35](#page-34-0)
- Wenn der Fehler fortbesteht, ist möglicherweise im Drucker Tinte ausgelaufen. Reinigen Sie in diesem Fall das Innere des Druckers mit einem weichen, trockenen Tuch.
	- $\blacktriangleright$  Siehe ["Drucker reinigen" auf Seite 30](#page-29-2)

## <span id="page-32-0"></span>**Verschiedene Druckprobleme**

### *Leere Seiten werden ausgedruckt*

■ Starten Sie das Utility Druckkopfreinigung, um eventuell verstopfte Düsen zu reinigen. ◆ Siehe ["Druckkopf reinigen" auf Seite 29](#page-28-4)

### *Bei randlosen Fotos erscheinen Ränder oder der äußere Rand ist abgeschnitten*

■ Ändern Sie die Einstellung **Randlos-Erweiterung** im Menü *i***≡ Druckeinstellung** zu dem Bildbereich, der beim randlosen Drucken außerhalb der Papiergröße liegt.

### *Papier verschmiert beim Drucken*

Ändern Sie zum Drucken auf dickes Papier die Einstellung **Schweres Papier** im Menü **Druckeinstellungen** zu **Ein**. Dadurch wird der Abstand für den Transport des Papiers vergrößert.

## <span id="page-32-1"></span>**Verschmierungen oder Flecken auf den Ausdrucken**

Transportieren Sie Papier durch das Gerät, um die Rolle im Inneren zu reinigen.

 $\blacktriangleright$  Siehe "Funktion Papiereinzug/Papierausgabe [verwenden" auf Seite 35](#page-34-0)

## <span id="page-32-2"></span>**Papier wird nicht richtig eingezogen**

### *Papier wird nicht richtig transportiert oder staut sich*

- <span id="page-32-3"></span>■ Wenn das Papier nicht richtig eingezogen wird, entnehmen Sie es aus dem Einzelblatteinzug. Fächern Sie das Papier auf. Legen Sie es gegen den rechten Rand und schieben Sie die linke Papierführungsschiene gegen das Papier (aber nicht zu fest). Legen Sie nicht zu viele Blätter auf einmal ein (nicht über die Pfeilmarkierung  $\equiv$  auf der linken Papierführungsschiene)
	- $\rightarrow$  [Seite 8](#page-7-2) für weitere Informationen.
- Drücken Sie bei einem Papierstau die Taste  $\otimes$ **Start**, um das gestaute Papier aus dem Gerät zu transportieren. Wird das Papier nicht heraustransportiert, schalten Sie den Drucker aus und öffnen Sie die Druckerabdeckung und die CD/DVD-Führung. Entfernen Sie sämtliches Papier einschließlich von abgerissenen Teilen und schließen Sie die CD/DVD-Führung. Legen Sie das Papier wieder ein, schalten Sie den Drucker wieder ein und drücken Sie die Taste x **Start**, um den Druckvorgang fortzusetzen.
- Wenn häufig Papierstaus vorkommen, vergewissern Sie sich, dass die linke Papierführungsschiene nicht zu fest gegen das Papier sitzt. Legen Sie weniger Blätter ein. Der Papierstapel darf nicht höher sein als die Pfeilmarkierung  $\equiv$  an der linken Papierführungsschiene. → [Seite 8](#page-7-2) für weitere Informationen, beachten Sie außerdem die Anweisungen im Lieferumfang des Papiers. Möglicherweise haben Sie das Papier zu weit in den Einzelblatteinzug geschoben. Schalten Sie den Drucker aus und entfernen Sie vorsichtig das Papier. Legen Sie das Papier anschließend wieder ein.

### *Der CD/DVD-Träger wird ausgegeben, wenn ein CD/DVD-Druckauftrag übertragen wird.*

Wenn der CD/DVD-Träger beim Übertragen eines CD/DVD-Druckauftrags ausgegeben und eine Fehlermeldung am LCD oder Computerbildschirm angezeigt wird, führen Sie die Anweisungen am LCD zum Beheben des Fehlers aus.

## <span id="page-33-2"></span><span id="page-33-0"></span>**Der Drucker druckt nicht**

## *LCD leuchtet nicht*

- Wenn die Bildschirmschoner-Funktion auf "Ein" eingestellt ist, drücken Sie eine beliebige Taste mit Ausnahme der Taste **On**, um den Bildschirm wieder zu "wecken".
- Drücken Sie die Taste **① On**, um sicherzustellen, dass der Drucker eingeschaltet ist.
- Schalten Sie den Drucker aus und stellen Sie sicher, dass das Netzkabel fest angeschlossen ist.
- Stellen Sie sicher, dass die Netzsteckdose funktioniert und nicht von einem Schalter oder Timer gesteuert wird.

## *Am LCD wird eine Warn- oder Fehlermeldung angezeigt*

Wenn am LCD eine Warn- oder Fehlermeldung angezeigt wird, führen Sie die Anweisungen aus. Unter ["Fehlermeldungen" auf Seite 32](#page-31-1) finden Sie Erläuterungen zu den Warn- und Fehlermeldungen.

### *Das LCD und die Modusanzeige haben geleuchtet und sind wieder erloschen.*

Die Spannungswerte des Druckers stimmen möglicherweise nicht mit der Netzspannung der Steckdose überein. Schalten Sie den Drucker sofort aus und ziehen Sie den Netzstecker. Überprüfen Sie dann die Angaben auf dem Typenschild des Druckers.

### **H** Achtung:

Stimmen die Werte nicht überein, SCHLIESSEN SIE DEN DRUCKER NICHT WIEDER AN DIE NETZSTECKDOSE AN. Wenden Sie sich an Ihren Händler.

## *Probleme des Druckkopfwagens*

Wenn die Tintenpatronenabdeckung sich nicht schließt oder der Druckkopfwagen nicht in seine Ruhestellung verfährt, öffnen Sie die Tintenpatronenabdeckung und drücken Sie die Tintenpatronen nach unten, so dass sie einrasten.

## <span id="page-33-1"></span>**Druckauftrag abbrechen**

Wenn Sie ein Problem beim Drucken feststellen, müssen Sie den Druckvorgang gegebenenfalls abbrechen.

Um den laufenden Druckvorgang abzubrechen, drücken Sie die Taste y **Stop/Clear**. Alle Druckaufträge werden abgebrochen, der Druckvorgang stoppt und etwaige in Druck befindliche Seiten bzw. der CD/DVD-Träger werden ausgegeben. Abhängig vom Betriebszustand des Druckers wird der Druckvorgang möglicherweise nicht sofort abgebrochen.

## <span id="page-34-0"></span>**Funktion Papiereinzug/Papierausgabe verwenden**

- 1. Legen Sie mehrere Blätter Papier der Größe A4 ein.
- 2. Drücken Sie die Taste **Setup**, um das Menü "Setup" aufzurufen.
- 3. Drücken Sie die Taste ▲ oder ▼, um **Papiereinzug/Papierausgabe** auszuwählen, und drücken Sie die Taste  $\blacktriangleright$ .
- 4. Drücken Sie die Taste **OK** und führen Sie die Anweisungen aus, die am LCD angezeigt werden.

Wiederholen Sie gegebenenfalls die Schritte 2 bis 4.

## <span id="page-34-1"></span>**Kundendienst**

### <span id="page-34-2"></span>*Kundendienst*

<span id="page-34-3"></span>Wenn dieses Epson-Produkt nicht ordnungsgemäß funktioniert und Sie das Problem nicht mit Hilfe der Informationen zur Fehlerbehebung in der Produktdokumentation lösen können, wenden Sie sich an den Kundendienst. Im Gesamteuropäischen Garantieschein finden Sie Informationen, wie Sie sich an den EPSON-Kundendienst wenden. Der Kundendienst kann Ihnen schneller helfen, wenn Sie die folgenden Informationen vor dem Anruf bereitlegen:

- Seriennummer des Produkts (Das Typenschild mit der Seriennummer befindet sich gewöhnlich an der Rückseite des Gerätes.)
- Produktmodell
- **Softwareversion** (Klicken Sie auf **Info**, **Versionsinfo** oder eine ähnliche Schaltfläche in der Produktsoftware.)
- Marke und Modell Ihres Computers
- Name und Version des auf Ihrem Computer installierten Betriebssystems.
- Namen und Versionen der Softwareanwendungen, die Sie normalerweise mit Ihrem Produkt verwenden.

### *Internetseite für technischen Support*

Stellen Sie die Verbindung zu http://www.epson.com her und wählen Sie den Abschnitt Support Ihrer regionalen EPSON-Website, um Zugang zu den neuesten Treibern, häufig gestellten Fragen (FAQ), Handbüchern und sonstigen herunterladbaren Objekten zu erhalten.

Die Internetseite für technischen Support von Epson bietet Ihnen Hilfe bei Problemen, die sich nicht anhand der Informationen zur Problemlösung in der Druckerdokumentation beheben lassen.

## <span id="page-35-1"></span><span id="page-35-0"></span>**Optionen, Tinte und Papier**

## *Optionen*

### *Bluetooth Photo Print Adapter*

<span id="page-35-5"></span>Der optionale Bluetooth Photo Print Adapter ist ein drahtloses Kommunikationsmodul, das an den Drucker angeschlossen wird, so dass Digitalkameras, Digital-Videokameras, PDAs, mobile PCs und andere Geräte mit drahtloser Bluetooth-Technologie ohne Kabelverbindung drucken können.

Bluetooth-Einheit C12C824✽✽✽

#### **Hinweis:**

Das Sternchen steht als Platzhalter für die letzte Stelle der länderabhängigen Bestellnummer.

& Anweisungen zur Verwendung des Bluetooth Photo Print Adapters finden Sie im Online-Benutzerhandbuch.

### *Tinte*

<span id="page-35-7"></span>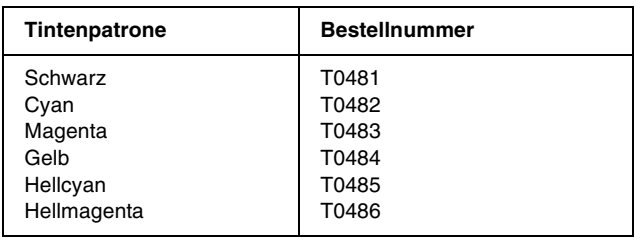

### *Papier*

<span id="page-35-3"></span>Epson bietet Druckmedien an, die speziell für Tintenstrahldrucker geschaffen wurden und den höchsten Qualitätsanforderungen entsprechen.

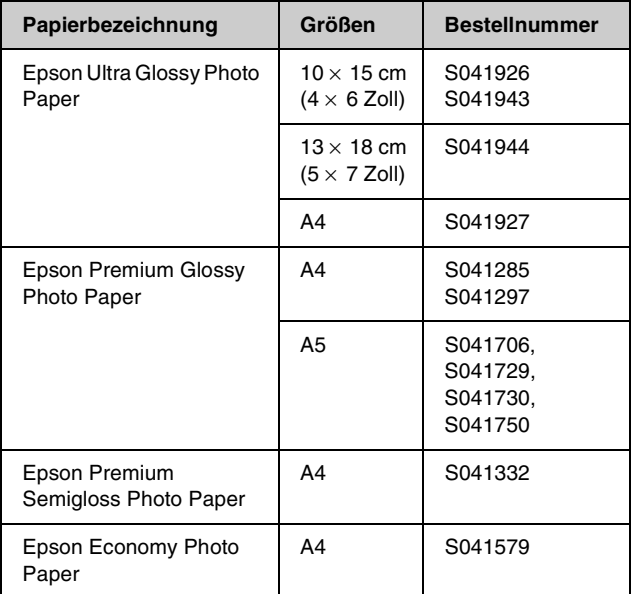

<span id="page-35-6"></span>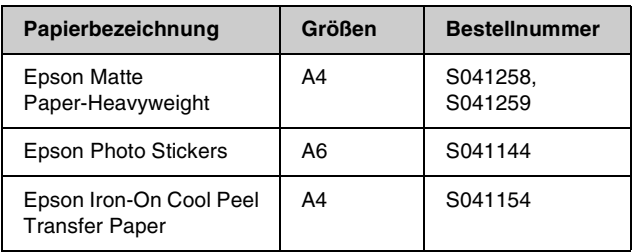

#### **Hinweis:**

- ❏ Die Verfügbarkeit der speziellen Druckmedien ist länderabhängig.
- ❏ Die neuesten Informationen zu den in Ihrer Region erhältlichen Druckmedien finden Sie auf der Kundendienst-Webseite von EPSON.
	- ◆ Siehe ["Kundendienst" auf Seite 35](#page-34-2)

## <span id="page-35-2"></span>**Druckerspezifikationen**

Diese Spezifikationen gelten ausschließlich für den eigenständigen Betrieb.

### *Drucken*

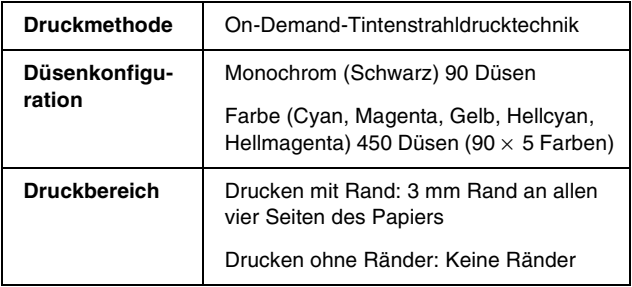

### *Papier*

#### **Hinweis:**

Epson kann keine Empfehlungen im Hinblick auf einen bestimmten Hersteller oder eine bestimmte Papiersorte geben, da sich die Qualität einer Marke oder Sorte ändern kann. Machen Sie daher immer erst einige Probeausdrucke, bevor Sie einen größeren Papiervorrat anschaffen oder große Druckaufträge starten.

### *Papierspezifikationen*

Einzelblatt:

<span id="page-35-4"></span>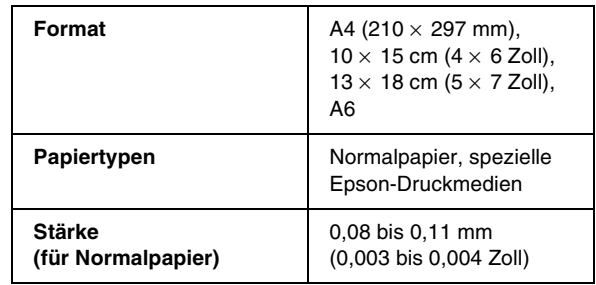

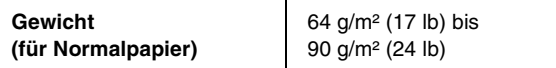

#### CD/DVD:

<span id="page-36-0"></span>**Größe** 12 cm

#### **Hinweis:**

- ❏ Eine schlechte Papierqualität beeinträchtigt die Druckqualität und kann Papierstaus und andere Probleme verursachen. Wenn Probleme auftreten, verwenden Sie Papier besserer Qualität.
- ❏ Legen Sie kein gewelltes oder geknicktes Papier ein.
- ❏ Verwenden Sie Papier unter normalen Umgebungsbedingungen: Temperatur 15 bis 25 °C (59 bis 77 °F) Luftfeuchtigkeit 40 bis 60 % relative Luftfeuchtigkeit

### *Tintenpatrone*

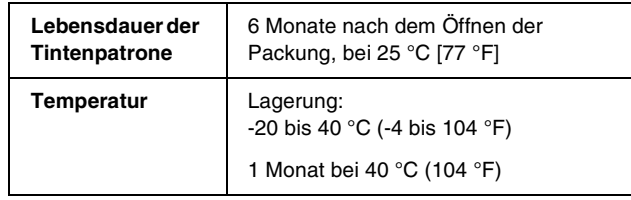

#### **Achtung:**

- ❏ Es wird empfohlen, ausschließlich Originaltintenpatronen von Epson zu verwenden. Die Garantie von Epson erstreckt sich nicht auf Schäden am Drucker, die durch die Verwendung von Tintenpatronen, die nicht von Epson hergestellt wurden, verursacht wurden.
- ❏ Verwenden Sie keine Tintenpatrone, deren Haltbarkeitsdatum (auf der Verpackung aufgedruckt) überschritten ist.
- ❏ Füllen Sie die Tintenpatronen nicht nach. Der Drucker berechnet die Menge der verbliebenen Tinte mittels eines IC-Chips an der Tintenpatrone. Selbst wenn die Tintenpatrone neu aufgefüllt wird, wird der IC-Chip angeben, dass sie leer ist.

### *Drucker*

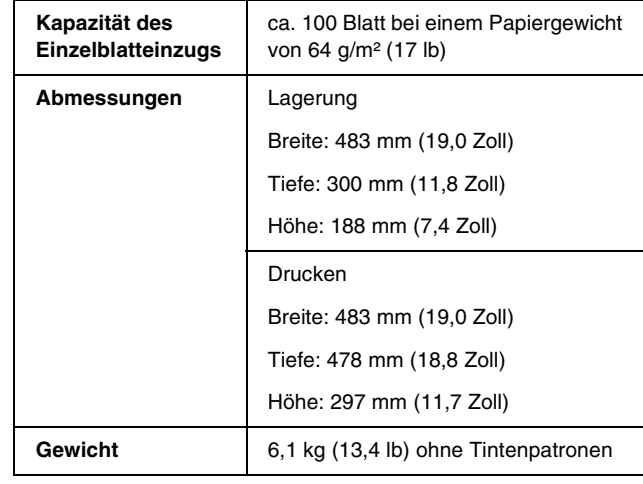

### *Elektrische Anschlusswerte*

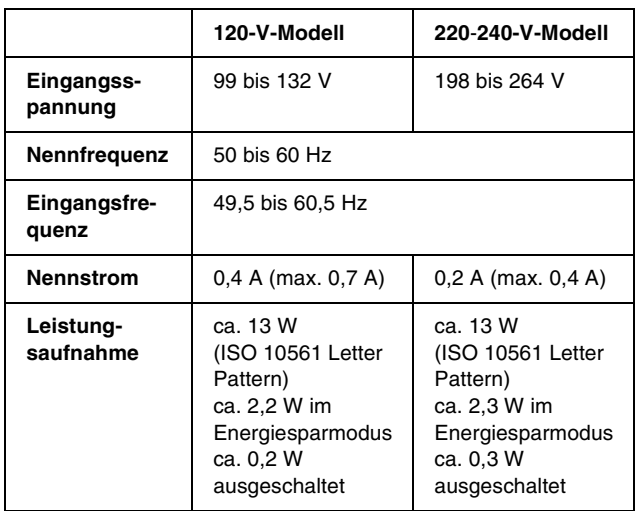

#### **Hinweis:**

Die Spannungswerte sind auf dem Typenschild an der Rückseite des Druckers ersichtlich.

## *Umgebungsbedingungen*

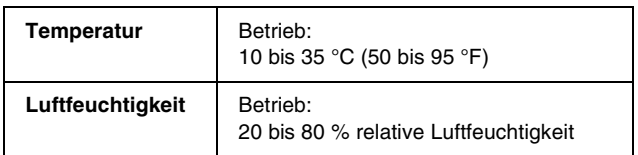

## *Kompatible Speicherkarten*

Siehe ["Einsetzen einer Speicherkarte" auf Seite 10.](#page-9-3)

#### **Hinweis:**

Wenden Sie sich für aktuelle Informationen über Speicherkarten, die für Ihren Drucker erhältlich sind, an Ihren Fachhändler oder an das regionale Vertriebsbüro von Epson.

## *Speicherkarten-Datenformat*

Sie können Bilddateien verwenden, die den folgenden Anforderungen entsprechen.

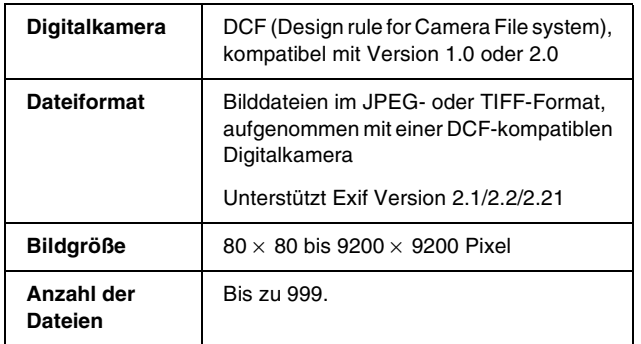

#### **Hinweis:**

Dateinamen, die Doppelbyte-Zeichen enthalten, sind beim direkten Drucken von einer Speicherkarte nicht zulässig.

## *Externe Speichergeräte*

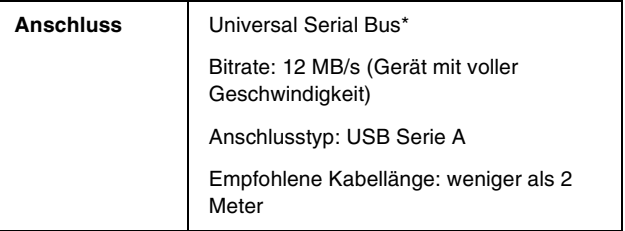

<span id="page-37-0"></span>Nicht alle USB-Geräte werden unterstützt. Nähere Informationen erhalten Sie beim regionalen Kundendienst.

### *Normen und Richtlinien*

US-Modell:

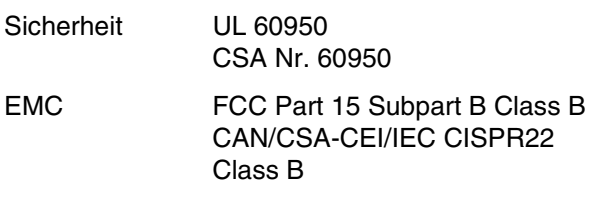

Europäisches Modell:

Niederspannung-EN 60950 srichtlinie 73/23/EWG

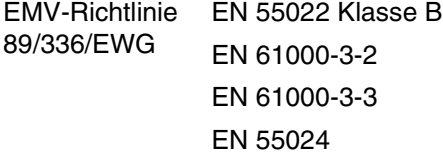

Australisches Modell:

EMC AS/NZS CISPR22 Class B

# <span id="page-38-1"></span><span id="page-38-0"></span>**Überblick über die Bedienfeldeinstellungen**

## *Modus "Speicherkarte"*

Auf dem ersten Bildschirm können Sie festlegen, wie Daten auf einer Speicherkarte gedruckt und angezeigt werden sollen.

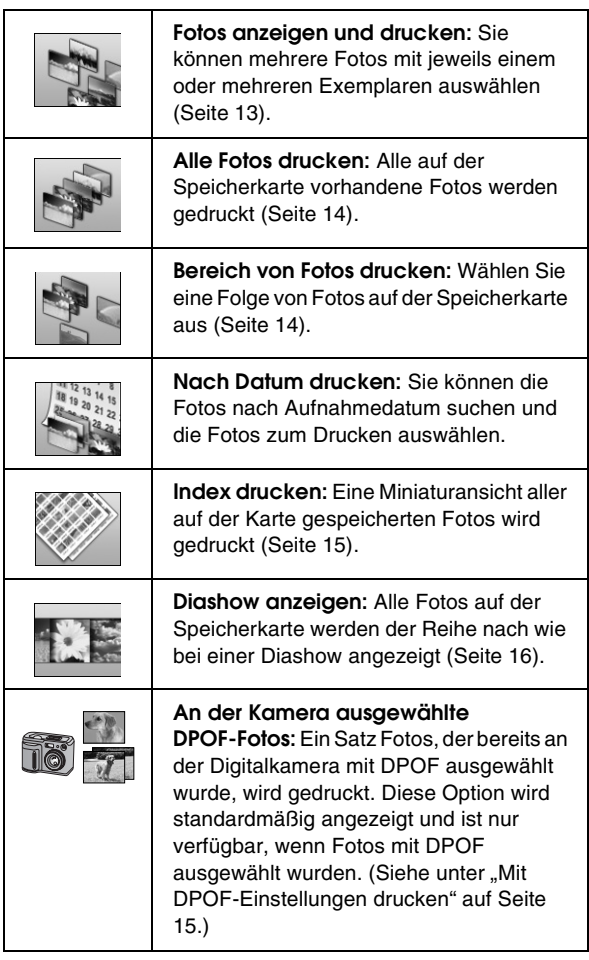

## *Modus "Spezialdruck"*

Auf dem ersten Bildschirm können Sie festlegen, wie Daten auf einer Speicherkarte gedruckt und angezeigt werden sollen.

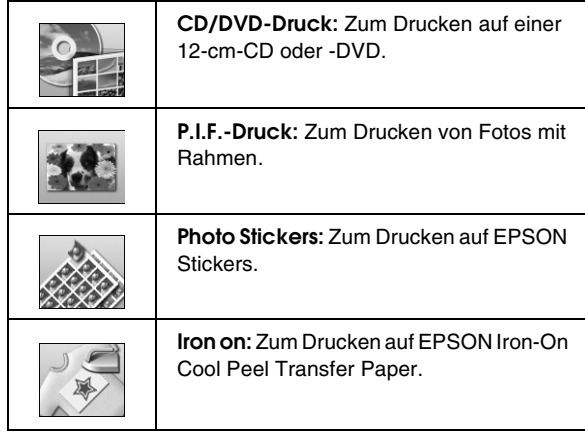

## *Druckeinstellungen*

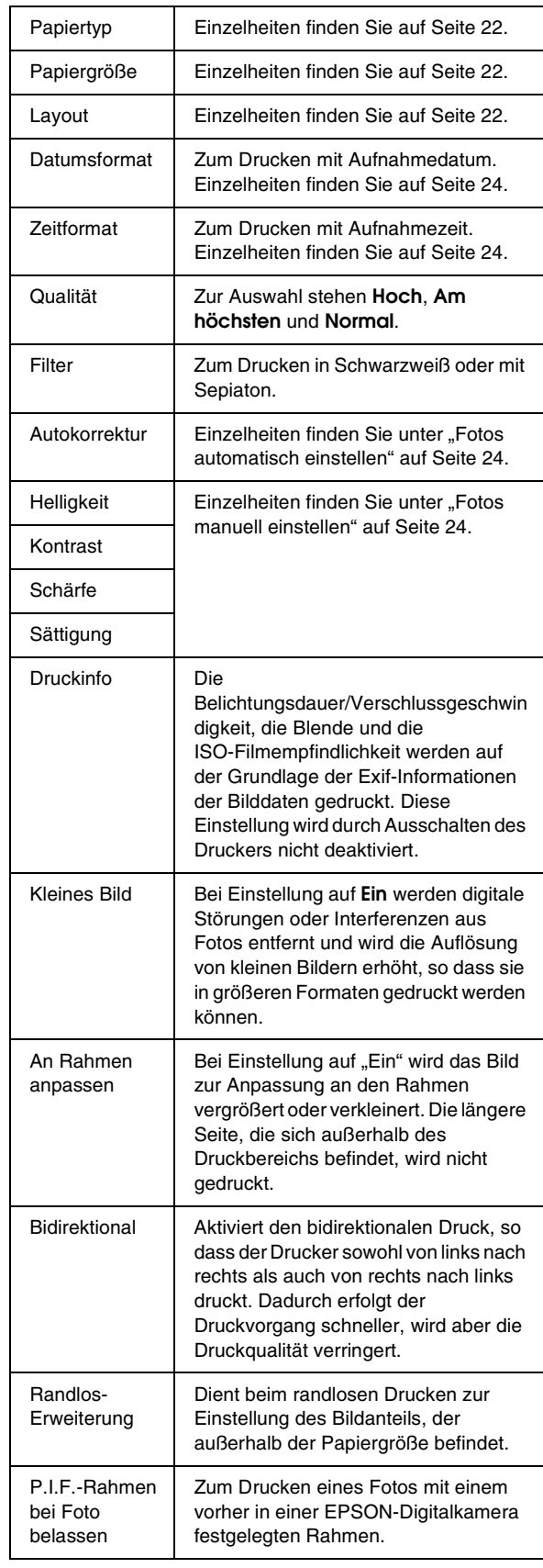

## *Menü* q *"Setup"*

<span id="page-39-0"></span>Nehmen Sie gegebenenfalls die nachstehenden Einstellungen vor, indem Sie die Taste  $\ell$  "Setup" drücken.

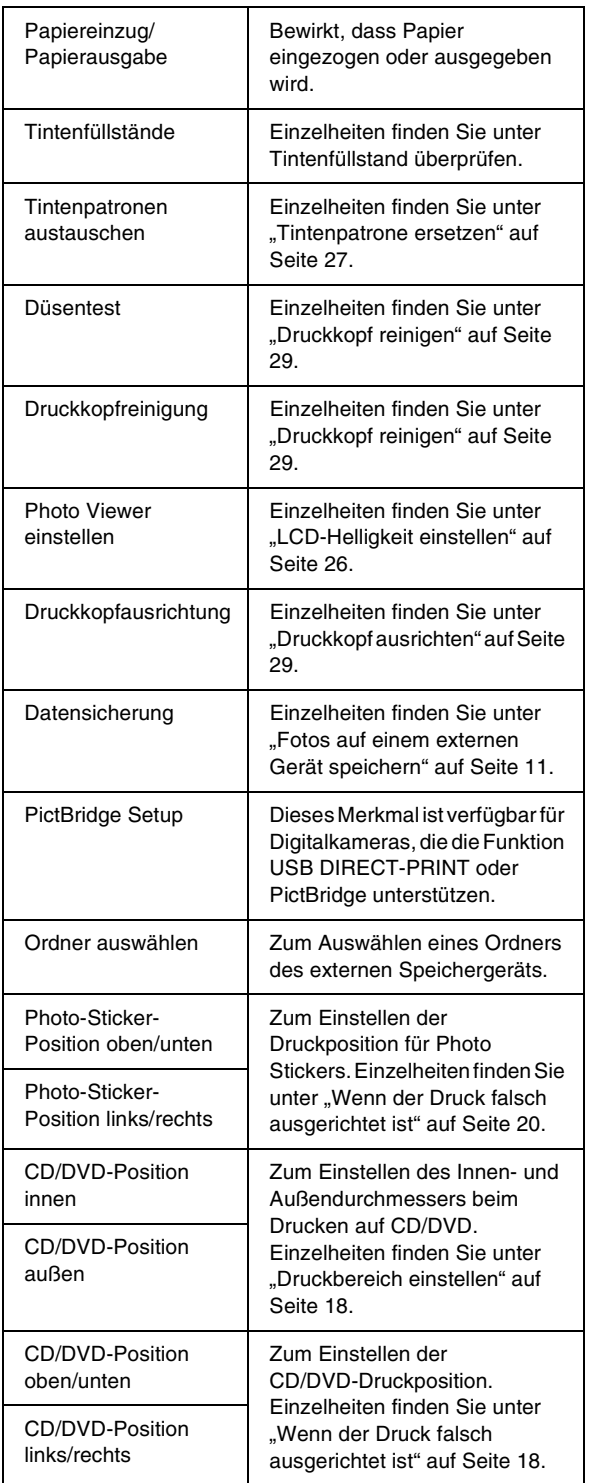

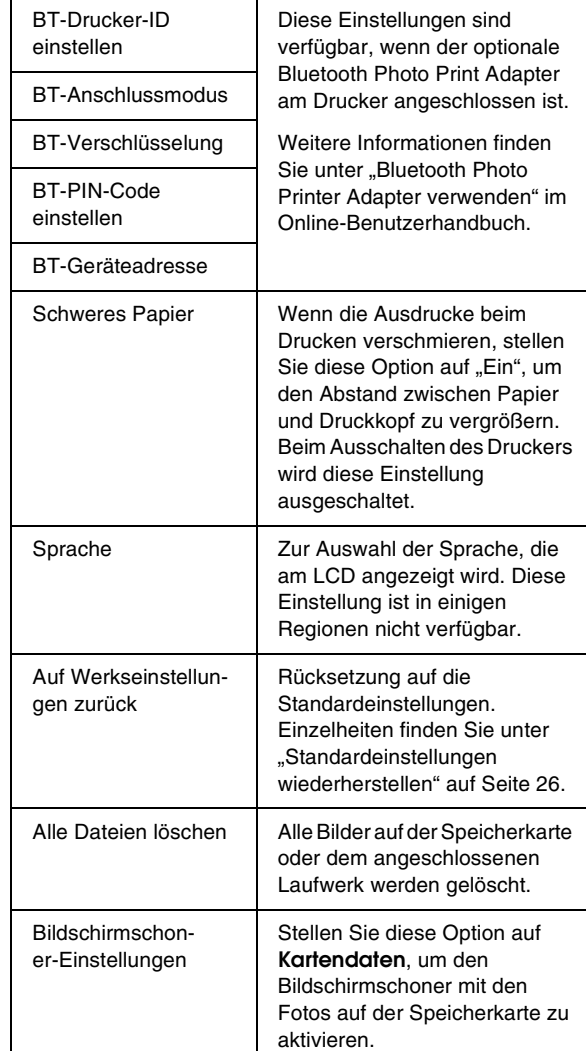

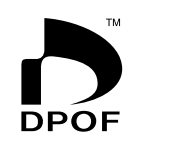

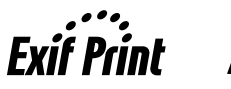

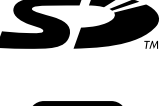

**MEMORY STICK TM** 

xD-Picture Card

### **MEMORY STICK PRO**

### <span id="page-40-0"></span>*A*

[Anrufen bei EPSON, 35](#page-34-3)

### *B*

[Beschneiden, 24](#page-23-5) [Bildschirmschoner-Einstellungen, 26](#page-25-6)

### *C*

CD/DVD [Booklet drucken, 19](#page-18-2) [Drucken, 17](#page-16-2) [verfügbare Größe, 37](#page-36-0)

### *D*

Datum [Foto suchen, 14](#page-13-5) [Stempel, 24](#page-23-6) [Diashow, 16](#page-15-3) Drucker [reinigen, 30](#page-29-3) [Transport, 31](#page-30-0) [warten, 29 bis](#page-28-6) [30](#page-29-4) [Drucker warten, 29 bis](#page-28-6) [30](#page-29-4) Druckkopf [ausrichten, 29](#page-28-7) [reinigen, 29](#page-28-8) [Druckkopfreinigung-Utility, 29](#page-28-8) [Düsentest, 29](#page-28-6)

### *E*

[Einstellung der Anzeige, 26](#page-25-7) Epson [Papiertaste, 36](#page-35-3) [Exif Print, 23 bis](#page-22-2) [24](#page-23-7) Externe Geräte [anschließen, 10](#page-9-4) [Dateien speichern auf, 11](#page-10-2) [Speichergeräte, 38](#page-37-0)

### *F*

Foto [beschneiden, 24](#page-23-5) [Qualität einstellen, 23](#page-22-3) [skalieren, 24](#page-23-5) [Fotos skalieren, 24](#page-23-5)

### *H*

Helligkeit [Foto, 24](#page-23-8) [LCD, 26](#page-25-7)

### *K*

Kamera [Drucken von, 11](#page-10-3) [Kontrast, 24](#page-23-8) [Kundendienst, 35](#page-34-3)

### *L*

[Layouteinstellung, 22](#page-21-4)

### *P*

P.I.F.-Rahmen [an Kamera vorgegeben, 15](#page-14-5) [Mit P.I.F.-Rahmen drucken, 19](#page-18-3) [P.I.F.-Rahmen bei Foto belassen, 15](#page-14-6) Papier [kaufen, 36](#page-35-3) [Spezifikationen, 36](#page-35-4) [Papiereinstellung, 22](#page-21-4) [Papierstau, 33](#page-32-3) [PDA, 36](#page-35-5) Photo Stickers [Bestellnummer, 36](#page-35-6) [Drucken, 20](#page-19-2) [PictBridge, 11,](#page-10-3) [40](#page-39-0) PRINT Image Matching [Fotos drucken mit, 23](#page-22-3)

### *R*

Reinigung [Drucker, 30](#page-29-3) [Druckkopf, 29](#page-28-8)

### *S*

[Sättigung, 24](#page-23-8) [Schärfe, 24](#page-23-8) Speicherkarten [Dateien löschen, 40](#page-39-0) [Drucker bewegen, 30](#page-29-5) [einsetzen, 10](#page-9-3) [herausnehmen, 10,](#page-9-5) [11](#page-10-4) [kompatible, 10](#page-9-6) [Spracheinstellung, 40](#page-39-0) Stempel [Datum und Zeit, 24](#page-23-6)

### *T*

[Technischer Support, 35](#page-34-3) Tintenpatrone [auswechseln, 27](#page-26-5) [Bestellnummer, 36](#page-35-7) [Transportieren des Druckers, 31](#page-30-0)

### *U*

[USB Direct Print, 11,](#page-10-3) [40](#page-39-0)